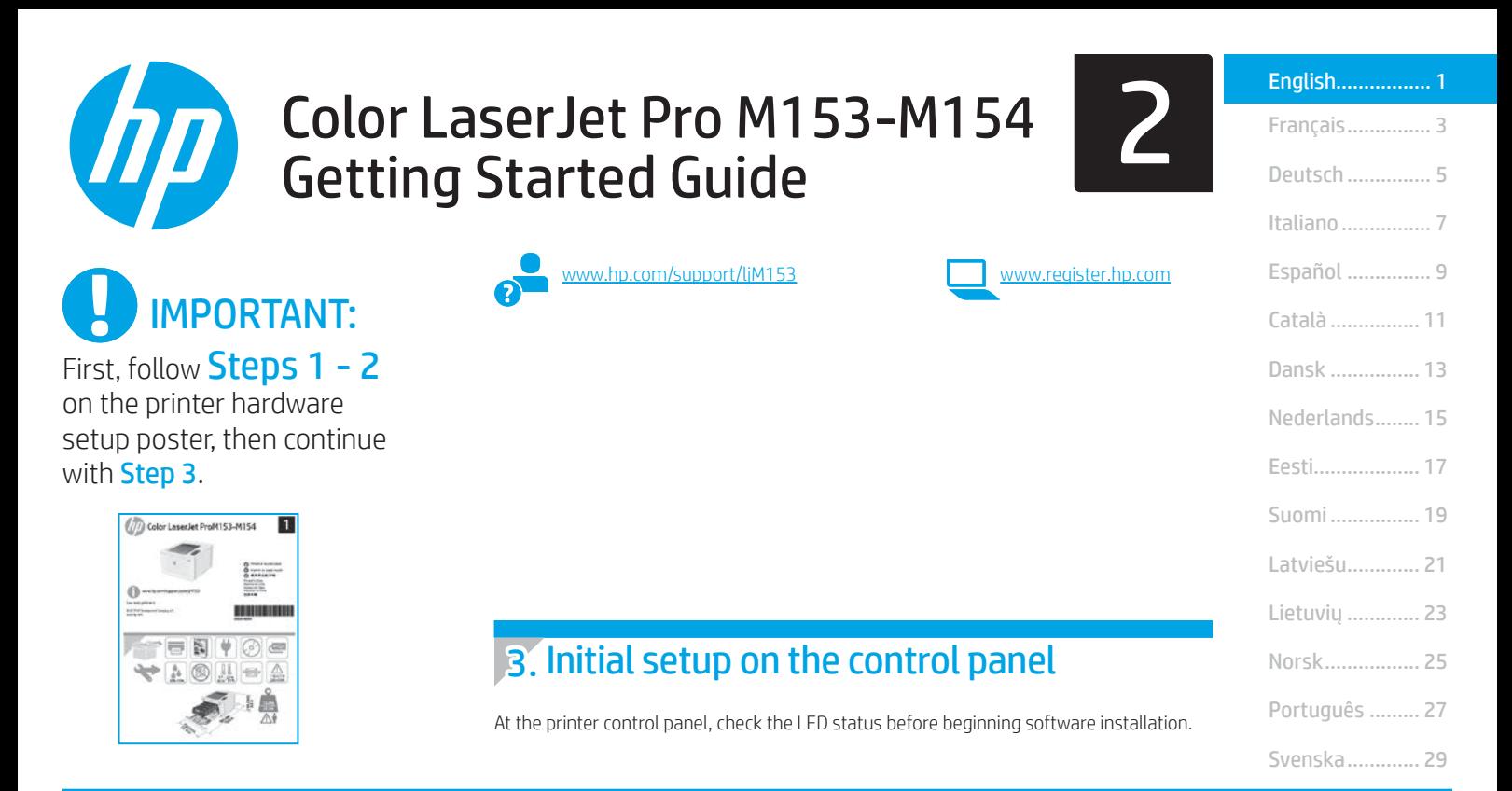

## 4. Select the connection method

## USB connection directly between the printer and the computer

Use an A-to-B type USB cable.

### Windows

- 1. Do not connect the USB cable before installing the software. The installation process prompts to connect the cable at the appropriate time. If the cable is already connected, restart the printer when installation prompts to connect the cable.
- 2. Continue to "5. Download and install the software."

#### OS X

- 1. For OS X, connect the USB cable between the computer and the printer before installing the software.
- 2. Continue to "5. Download and install the software."

#### Wired Ethernet network connection ਰੱਥ (Optional)

Use a standard network cable.

- 1. Connect the network cable to the printer and to the network. Wait a few minutes for the printer to acquire a network address.
- 2. Continue to "5. Download and install the software."

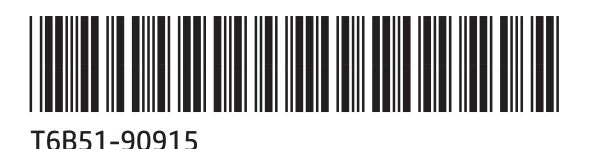

## ((,) Wireless network connection (wireless models only)

Before starting the installation, verify that the wireless access point is working correctly. Make sure that the printer, router, and computer are all turned on and that the computer is connected to the same wireless network that the printer will be connected to.

- 1. Place the CD in the CD-ROM drive, navigate to setup.exe and double click. When the Printer connections dialog appears, choose Make a wireless connection to the device.
- 2. Follow the on-screen instructions.
- 3. Select the printer detected by the software. If the printer cannot be detected by the installer, manually input the printer's IP address to continue the installation.

NOTE: Print a configuration page to find the printer's IP address. At the printer control panel, press and hold the Resume  $\dot{D}$  button for two seconds until the Ready  $O$  LED begins blinking, and then release the Resume  $\Box$  button to print the configuration page. The IP address is listed on the configuration page in the Network Information section.

## **O** Manually configure the IP address

See the printer user guide for information on how to manually configure the IP address [www.hp.com/support/ljM153.](http://www.hp.com/support/ljM153)

## 5. Download and install the software

## Method 1: Download HP Easy Start (Windows and OS X)

- Go to [123.hp.com/laserjet,](123.hp.com/laserjet) and click Download.
- 2. Follow the on-screen instructions and prompts to save the file to the computer
- 3. Launch the software file from the folder where the file was saved.

## Method 2: Download from printer support website (Windows and OS X)

- 1. Go to [www.hp.com/support/ljM153](http://www.hp.com/support/ljM153).
- 2. Select Software and drivers.
- 3. Download the software for your printer model and operating system.
- 4. Launch the software file from the folder where the file was saved.

# **6.**  $\widehat{a}$  Mobile printing (optional)

# Connect the device to the wireless network 6.1 6.2

To print from a phone or tablet, connect the device to the same wireless network as the printer.

Apple iOS devices (AirPrint): Open the item to print, and select the Action icon. Select Print, select the printer, and then select Print.

Android devices (4.4 or newer): Open the item to print, and select the Menu button. Select Print, select the printer, and select Print.

Some devices require downloading the HP Print Service plugin app from the Google Play store.

Windows Phone: Download the HP Smart app from the Windows Store.

## **O** Learn more about mobile printing

For further information on these and other operating systems (Chrome/Google Cloud Print) go to [www.hp.com/go/LaserJetMobilePrinting](http://www.hp.com/go/LaserJetMobilePrinting) or scan the QR code.

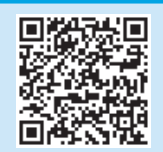

## Method 3: Install from the printer CD (Windows only)

- 1. Insert the printer CD into the computer.
- 2. Follow the on-screen instructions to install the software.

## **O** Install Notes

For more details about the software for the printer, see the install notes file on the printer CD.

## 6.2 Wi-Fi Direct (wireless models only)

Wi-Fi Direct allows Wi-Fi capable devices, such as smart phones, tablets, or computers, to make wireless network connection directly to the printer without using a wireless router or access point. Connect to the printer's Wi-Fi Direct signal the same way Wi-Fi capable devices are connected to a new wireless network or hotspot.

### Enable Wi-Fi Direct

Enable Wi-Fi Direct in the HP Embedded Web Server (EWS) by following these steps:

- 1. Connect the printer to a network, and print a configuration page to get the printer IP address.
- $\Box$  NOTE: To set the IP address manually or configure it automatically, see "Configure IP network settings" in the user guide.
- 2. Open a web browser, enter the printer IP address into the address line, and then press Enter. Example IP address: 192.168.0.1
- 3. In the HP EWS, select the **Networking** tab.
- 4. Select the Wi-Fi Direct Setup page, select On, and then click Apply.

### Discover the printer

- 1. From the mobile device, turn on the Wi-Fi, and search for wireless networks.
- 2. Select the printer as shown on the printer control panel. Example printer name: Direct-bb-HP M277 Laserjet

## **Troubleshooting**

## User guide

The user guide includes printer usage and troubleshooting information. It is available on the printer CD and on the Web:

- 1. Go to [www.hp.com/support/ljM153](http://www.hp.com/support/ljM153).
- 2. Select the printer if prompted to, and then click User Guides.

## Check for firmware updates

- 1. Go to [www.hp.com/support/ljM153](http://www.hp.com/support/ljM153)
- 2. Select the printer if prompted to, and then click Software and Drivers.
- 3. Select the operating system, and then click the **Next** button.
- 4. Select Firmware, and then click the Download button.

### Additional support resources

- For HP's all-inclusive help for the printer, go to www.hp.com/support/liM153.
- Solve problems
- Find advanced configuration instructions
- Download software updates
- Join support forums
- Find warranty and regulatory information
- Access mobile printing resources

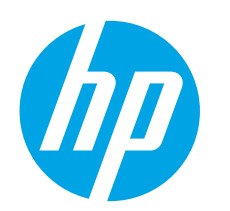

# Guide de démarrage Color LaserJet Pro M153-M154

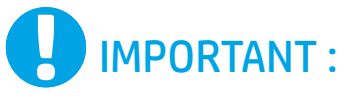

Suivez tout d'abord les étapes 1 à 2 indiquées sur le poster d'installation matérielle de l'imprimante, puis passez à l'étape 3.

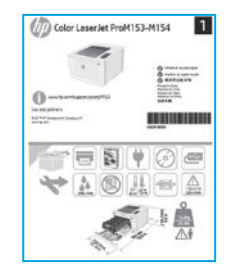

## [www.hp.com/support/ljM153](http://www.hp.com/support/ljM153) [www.register.hp.com](http://www.register.hp.com)

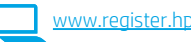

English................. 1

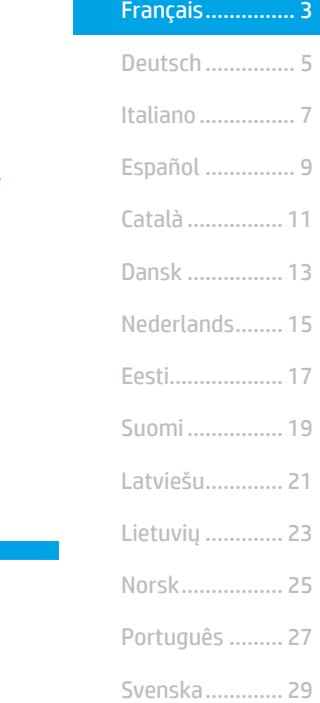

## Sur le panneau de commande de l'imprimante, vérifiez l'état des voyants LED avant de commencer l'installation du logiciel.

de commande

3. Configuration initiale sur le panneau

## 4. Sélectionner la méthode de connexion

## **Connexion USB directement entre** l'imprimante et l'ordinateur

Utilisez un câble USB de type A à B.

### Windows

- 1. Ne connectez pas le câble USB avant d'installer le logiciel. Le processus d'installation vous invite à connecter le câble au moment opportun. Si le câble est déjà connecté, redémarrez l'imprimante lorsque le processus d'installation vous invite à connecter le câble.
- 2. Passez à l'étape « 5. Télécharger et installer le logiciel ».

## OS X

- 1. Pour OS X, connectez le câble USB entre l'ordinateur et l'imprimante avant d'installer le logiciel.
- 2. Passez à l'étape « 5. Télécharger et installer le logiciel ».

#### Connexion à un réseau câblé Ethernet ॾॾ (facultatif)

Utilisez un câble réseau standard.

- 1. Connectez le câble réseau à l'imprimante et au réseau. Attendez quelques minutes que l'imprimante acquière une adresse réseau.
- 2. Passez à l'étape « 5. Télécharger et installer le logiciel ».

## ((,) Connexion du réseau sans fil (modèles sans fil uniquement)

Avant de commencer l'installation, vérifiez que le point d'accès sans fil fonctionne correctement. Assurez-vous que l'imprimante, le routeur et l'ordinateur sont tous sous tension et que l'ordinateur est connecté au réseau sans fil auquel vous souhaitez connecter l'imprimante.

- 1. Placez le CD dans le lecteur de CD-ROM, recherchez le fichier setup.exe et double-cliquez dessus. Lorsque la boîte de dialogue Connexions de l'imprimante s'affiche, sélectionnez Effectuer une connexion sans fil vers le périphérique.
- 2. Suivez les instructions affichées à l'écran.
- 3. Sélectionnez l'imprimante détectée par le logiciel. Si l'installateur ne peut pas détecter l'imprimante, saisissez manuellement l'adresse IP de l'imprimante pour continuer l'installation.

REMARQUE : Imprimez une page de configuration pour déterminer l'adresse IP de l'imprimante. Sur le panneau de commande de l'imprimante, appuyez sur le bouton Reprendre  $\blacksquare$  et maintenez-le enfoncé pendant deux secondes jusqu'à ce que la diode électroluminescente Prêt  $O$  commence à clignoter, puis relâchez le bouton Reprendre D pour imprimer la page de configuration. L'adresse IP est indiquée sur la page de configuration dans la section Information réseau.

## Configurer manuellement l'adresse IP

Consultez le manuel de l'utilisateur de l'imprimante pour obtenir des informations sur la configuration manuelle de l'adresse IP [www.hp.com/support/ljM153.](http://www.hp.com/support/ljM153)

## 5. Télécharger et installer le logiciel

## Méthode 1 : Téléchargement de HP Easy Start (Windows et OS X)

- 1. Visitez la page<123.hp.com/laserjet> et cliquez sur Télécharger.
- 2. Suivez les instructions et les invites à l'écran pour enregistrer le fichier sur l'ordinateur.
- 3. Lancez le fichier du logiciel à partir du dossier dans lequel il a été enregistré.

## Méthode 2 : Téléchargement depuis le site Web d'assistance de l'imprimante (Windows et OS X)

- 1. Accédez à [www.hp.com/support/ljM153](http://www.hp.com/support/ljM153).
- 2. Sélectionnez Logiciel et pilotes.
- 3. Téléchargez le logiciel adapté à votre modèle d'imprimante et à votre système d'exploitation.
- 4. Lancez le fichier du logiciel à partir du dossier dans lequel il a été enregistré.

# Impression mobile (facultatif)

# Connexion du produit à un réseau sans fil 6.1 6.2

Pour imprimer depuis un téléphone ou une tablette, connectez le périphérique au même réseau sans fil que l'imprimante.

Périphériques Apple iOS (AirPrint) : Ouvrez le document à imprimer, puis sélectionnez l'icône Action. Sélectionnez Imprimer, puis l'imprimante et appuyez sur Imprimer.

Périphériques Android (4.4 ou plus récents) : Ouvrez le document à imprimer, puis sélectionnez le bouton Menu. Sélectionnez Imprimer, puis l'imprimante et appuyez sur Imprimer.

Pour certains périphériques, il est nécessaire de télécharger l'application du module d'extension du service d'impression HP sur Google Play.

Windows Phone : Téléchargez l'application HP Smart dans le Windows Store.

## En savoir plus sur l'impression mobile

Pour obtenir de plus amples informations sur ces systèmes et les autres systèmes d'exploitation (Chrome/Google Cloud Print), accédez à [www.hp.com/go/LaserJetMobilePrinting](http://www.hp.com/go/LaserJetMobilePrinting) ou numérisez le code QR.

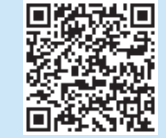

## Méthode 3 : Installation avec le CD de l'imprimante (Windows uniquement)

- 1. Insérez le CD de l'imprimante dans votre ordinateur.
- 2. Suivez les instructions à l'écran pour installer le logiciel.

## Notes d'installation

Pour plus de détails sur le logiciel de l'imprimante, consultez le fichier des notes d'installation sur le CD de l'imprimante.

## 6.2 Wi-Fi Direct (modèles sans fil uniquement)

Wi-Fi Direct permet aux périphériques Wi-Fi (smartphones, tablettes ou ordinateurs) d'effectuer une connexion réseau sans fil directement vers l'imprimante sans utiliser de routeur sans fil ou de point d'accès. Les utilisateurs se connectent au signal d'impression directe Wi-Fi de l'imprimante de la même manière qu'ils connectent un périphérique Wi-Fi à un nouveau réseau sans fil ou à une borne d'accès.

#### Activer Wi-Fi Direct

Activez les services Wi-Fi Direct dans le serveur Web intégré (EWS) HP en procédant comme suit :

- 1. Connectez l'imprimante à un réseau et imprimez une page de configuration pour déterminer l'adresse IP de l'imprimante.
- REMARQUE : Pour configurer manuellement ou automatiquement F l'adresse IP, consultez « Configurer les paramètres de réseau IP » dans le manuel de l'utilisateur.
- 2. Lancez un navigateur Internet, saisissez l'adresse IP de l'imprimante dans le champ d'adresse, puis appuyez sur Entrée. Exemple d'adresse IP : 192.168.0.1
- 3. Dans le serveur Web intégré HP, cliquez sur l'onglet Réseaux.
- 4. Sélectionnez la page Configuration Wi-Fi Direct, sélectionnez Activé, puis cliquez sur Appliquer.

### Détecter l'imprimante

- 1. Depuis le périphérique mobile, activez le Wi-Fi, puis recherchez des réseaux sans fil.
- 2. Sélectionnez l'imprimante tel qu'illustré sur le panneau de commande de l'imprimante.

Exemple de nom d'imprimante : Direct-bb-HP M277 Laserjet

## Dépannage

## Manuel de l'utilisateur

Le manuel de l'utilisateur comprend des informations relatives à l'utilisation de l'imprimante et au dépannage. Il est disponible sur le CD de l'imprimante et sur le Web :

- 1. Accédez à [www.hp.com/support/ljM153](http://www.hp.com/support/ljM153).
- 2. Sélectionnez l'imprimante si vous y êtes invité, puis cliquez sur Manuels de l'utilisateur.

## Recherche des mises à jour de micrologiciels

- 1. Accédez à [www.hp.com/support/ljM153](http://www.hp.com/support/ljM153).
- 2. Sélectionnez l'imprimante si vous y êtes invité, puis cliquez sur Logiciels et pilotes.
- 3. Sélectionnez le système d'exploitation et cliquez sur le bouton Suivant.
- 4. Sélectionnez Micrologiciel et cliquez sur le bouton Télécharger.

## Ressources d'assistance supplémentaires

Pour l'aide globale de HP relative à l'imprimante, accédez à [www.hp.com/support/ljM153.](http://www.hp.com/support/ljM153)

- Résolution des problèmes
- Recherche d'instructions de configuration avancées
- Téléchargement des mises à jour du logiciel
- Inscription au forum d'assistance
- Recherche d'informations réglementaires et de garantie
- Accès aux ressources d'impression mobile

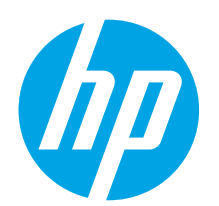

# Color LaserJet Pro M153-M154 Handbuch für die Inbetriebnahme

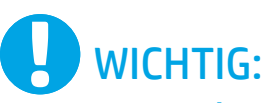

Führen Sie die Schritte 1 bis 2 auf dem Plakat zur Einrichtung der Druckerhardware aus, und fahren

Sie dann mit Schritt 3 fort.

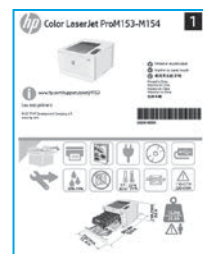

## [www.hp.com/support/ljM153](http://www.hp.com/support/ljM153) [www.register.hp.com](http://www.register.hp.com)

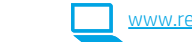

Català ................ 11 Español ............... 9 Italiano................ 7 Deutsch ............... 5 Français............... 3 English................. 1 Norsk................. 25 Lietuvių ............. 23 Latviešu............. 21 Suomi ................ 19 Eesti................... 17 Nederlands........ 15 Svenska............. 29 Português ......... 27 Dansk ................ 13

## 3. Initialisierungseinrichtung über das Bedienfeld

Überprüfen Sie den LED-Status auf dem Druckerbedienfeld, bevor Sie die Softwareinstallation starten.

## 4. Verbindungsmethode auswählen

## Direkte USB-Verbindung zwischen dem Drucker und dem Computer

Verwenden Sie ein USB-Kabel des Typs A-auf-B.

## Windows

- 1. Schließen Sie das USB-Kabel erst nach Installation der Software an. Beim Installationsvorgang werden Sie zum passenden Zeitpunkt zum Anschließen des Kabels aufgefordert. Wenn das Kabel bereits angeschlossen ist, starten Sie den Drucker neu, wenn Sie die Installation zum Anschließen des Kabels auffordert.
- 2. Fahren Sie mit "5. Download und Installation der Software" fort.

## OS X

- 1. Schließen Sie OS X das USB-Kabel zwischen dem Computer und dem Drucker vor der Installation der Software an.
- 2. Fahren Sie mit "5. Download und Installation der Software" fort.

## Kabelgebundene Ethernet-Netzwerkverbindung (optional)

Verwenden Sie ein Standardnetzwerkkabel.

- 1. Schließen Sie das Netzwerkkabel an den Drucker und das Netzwerk an. Warten Sie einige Minuten, während der Drucker eine Netzwerkadresse bezieht.
- 2. Fahren Sie mit "5. Download und Installation der Software" fort.

## ((,) Kabellose Netzwerkverbindung (nur Wireless-Modelle)

Überprüfen Sie vor dem Beginn der Installation, ob der Wireless Access Point ordnungsgemäß funktioniert. Stellen Sie sicher, dass Drucker, Router und Computer eingeschaltet sind und dass der Computer mit dem gleichen Wireless-Netzwerk verbunden ist, mit dem auch der Drucker verbunden werden soll.

- 1. Platzieren Sie die CD im CD-ROM-Laufwerk, navigieren Sie zur setup.exe-Datei und doppelklicken Sie darauf. Wählen Sie "Make a wireless connection to the device" (Herstellen einer Wireless-Verbindung zum Gerät) aus, wenn das Dialogfeld "Printer connections" (Druckerverbindungen) angezeigt wird.
- 2. Befolgen Sie die angezeigten Anweisungen.
- 3. Wählen Sie den von der Software erkannten Drucker aus. Wenn der Drucker vom Installationsprogramm nicht erkannt wird, geben Sie die IP-Adresse des Druckers manuell ein, um die Installation fortzusetzen.

HINWEIS: Drucken Sie eine Konfigurationsseite, um die IP-Adresse des Druckers zu ermitteln. Drücken Sie auf dem Druckerbedienfeld zwei Sekunden lang die Fortsetzen  $\blacksquare$ -Taste. Lassen Sie die Fortsetzen  $\blacksquare$ -Taste los, sobald die Bereit O -LED zu blinken beginnt. Die IP-Adresse ist auf der Konfigurationsseite im Abschnitt mit den Netzwerkinformationen aufgeführt.

## **O** Manuelle Konfiguration der IP-Adresse

Informationen zur manuellen Konfiguration der IP-Adresse finden Sie im Benutzerhandbuch zum Drucker unter [www.hp.com/support/ljM153](http://www.hp.com/support/ljM153).

## 5. Download und Installation der Software

## Methode 1: Download von HP Easy Start (Windows und OS X)

- 1. Besuchen Sie die Website [123.hp.com/laserjet,](123.hp.com/laserjet) und klicken Sie auf Download.
- 2. Befolgen Sie die Anweisungen auf dem Bildschirm, um die Datei auf dem Computer zu speichern.
- 3. Starten Sie die Softwaredatei in dem Ordner, in dem die Datei gespeichert wurde.

### Methode 2: Herunterladen von der Drucker-Supportwebsite (Windows und OS X)

- 1. Besuchen Sie die Website [www.hp.com/support/ljM153](http://www.hp.com/support/ljM153).
- 2. Wählen Sie Software und Treiber aus.
- 3. Laden Sie die Software für Ihr Druckermodell und Ihr Betriebssystem herunter.
- 4. Starten Sie die Softwaredatei in dem Ordner, in dem die Datei gespeichert wurde.

# **C** Mobiles Drucken (optional)

# 6.2<br><mark>6.1</mark> Verbinden des Geräts mit einem Wireless-Netzwerk 6.2

Wenn Sie von einem Mobiltelefon oder Tablet aus drucken möchten, müssen Sie das Gerät mit dem Wireless-Netzwerk verbinden, mit dem auch der Drucker verbunden ist.

Apple iOS-Geräte (AirPrint): Öffnen Sie das zu druckende Dokument, und wählen Sie das Symbol "Action" (Aktion) aus. Wählen Sie die Option Print (Drucken), dann den Drucker und anschließend Print (Drucken).

Android-Geräte (Version 4.4 oder neuer): Öffnen Sie das zu druckende Dokument, und wählen Sie die Schaltfläche Menu (Menü). Wählen Sie die Option Print (Drucken), dann den Drucker und anschließend Print (Drucken).

Bei einigen Geräten muss die HP Print Service Plugin-App aus dem Google Play Store heruntergeladen werden.

Windows Phone: Laden Sie die HP Smart App aus dem Windows Store herunter.

## Weitere Informationen zum mobilen Druck

Weitere Informationen zu diesem und anderen Betriebssystemen (Chrome/Google Cloud Print) erhalten Sie unter [www.hp.com/go/LaserJetMobilePrinting](http://www.hp.com/go/LaserJetMobilePrinting) oder durch Scannen des QR-Codes.

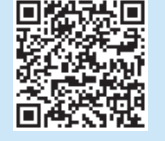

#### $\mathcal{C}$ Methode 3: Installieren über die Drucker-CD (nur Windows)

- 1. Legen Sie die Drucker-CD in den Computer ein.
- 2. Befolgen Sie die Anleitungen auf dem Bildschirm, um die Software zu installieren.

## **O** Installationshinweise

Weitere Informationen zur Software für den Drucker finden Sie in der Datei mit den Installationshinweisen auf der Drucker-CD.

## 6.2 Wi-Fi Direct (nur Wireless-Modelle)

Wi-Fi Direct ermöglicht Wi-Fi-fähigen Geräten wie Smartphones, Tablets oder Computern das Herstellen einer direkten WLAN-Verbindung mit dem Drucker, ohne dass dafür ein Wireless-Router oder Access Point erforderlich ist. Die Verbindung mit dem Wi-Fi Direct-Signal erfolgt auf dieselbe Weise, wie die Verbindung eines WLAN-fähigen Geräts mit einem neuen Wireless-Netzwerk oder einem Hotspot.

#### Aktivieren von Wi-Fi Direct

Aktivieren Sie Wi-Fi Direct im HP Embedded Web Server (EWS), indem Sie die folgenden Schritte ausführen:

- 1. Verbinden Sie den Drucker mit einem Netzwerk, und drucken Sie eine Konfigurationsseite, um die IP-Adresse des Druckers zu erhalten.
- **HINWEIS:** Informationen zum manuellen Festlegen und automatischen Konfigurieren der IP-Adresse finden Sie im Thema zum Konfigurieren der IP-Netzwerkeinstellungen im Benutzerhandbuch.
- 2. Öffnen Sie einen Webbrowser, geben Sie in der Adresszeile die IP-Adresse des Druckers ein, und drücken Sie die Eingabetaste. Beispiel-IP-Adresse: 192.168.0.1
- 3. Klicken Sie im HP EWS (Embedded Web Server, eingebetteter Webserver) auf die Registerkarte Networking (Netzwerk).
- 4. Wählen Sie die Seite Einrichtung von Wi-Fi Direct und die Option Ein aus, und klicken Sie dann auf Übernehmen.

### Erkennen des Druckers

- 1. Aktivieren Sie auf dem Mobilgerät den WLAN-Empfänger, und suchen Sie nach Drahtlosnetzwerken.
- 2. Wählen Sie den Drucker aus, wie auf dem Bedienfeld des Druckers angezeigt. Beispiel für den Druckernamen: Direct-bb-HP M277 LaserJet

## Fehlerbehebung

## Benutzerhandbuch

Das Benutzerhandbuch enthält Informationen zur Nutzung des Druckers sowie zur Fehlerbehebung. Es ist über die Drucker-CD und über das Internet verfügbar:

- 1. Besuchen Sie die Website [www.hp.com/support/ljM153.](http://www.hp.com/support/ljM153)
- 2. Wählen Sie den Drucker aus, wenn Sie dazu aufgefordert werden, und klicken Sie anschließend auf Benutzerhandbücher.

### Prüfung der Verfügbarkeit von Firmware-Updates

- 1. Besuchen Sie die Website [www.hp.com/support/ljM153.](http://www.hp.com/support/ljM153)
- 2. Wählen Sie den Drucker aus, wenn Sie dazu aufgefordert werden, und klicken Sie anschließend auf Software und Treiber.
- 3. Wählen Sie das Betriebssystem aus, und klicken Sie dann auf die Schaltfläche Weiter.
- 4. Wählen Sie Firmware, aus, und klicken Sie dann auf Herunterladen.

### Weitere Support-Ressourcen

Die umfassende Hilfe zum Drucker von HP finden Sie unter [www.hp.com/support/ljM153:](http://www.hp.com/support/ljM153)

- Lösen von Problemen
- Suchen nach weiteren Konfigurationsanweisungen
- Herunterladen von Softwareaktualisierungen
- Beitritt zu Support-Foren
- Suchen nach Garantie- und Zulassungsinformationen
- Zugriff auf Druckressourcen für mobile Geräte

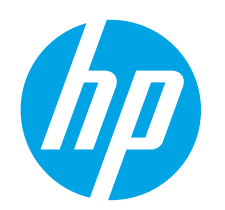

# Guida introduttiva per Color LaserJet Pro M153-M154

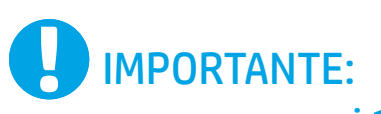

Seguire prima i **passaggi 1 - 2** del poster di installazione dell'hardware della stampante, quindi continuare con il passaggio 3.

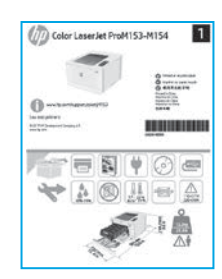

## 3. Configurazione iniziale dal pannello di controllo

Prima di iniziare l'installazione del software, controllare lo stato del LED dal pannello di controllo della stampante.

[www.hp.com/support/ljM153](http://www.hp.com/support/ljM153) [www.register.hp.com](http://www.register.hp.com)

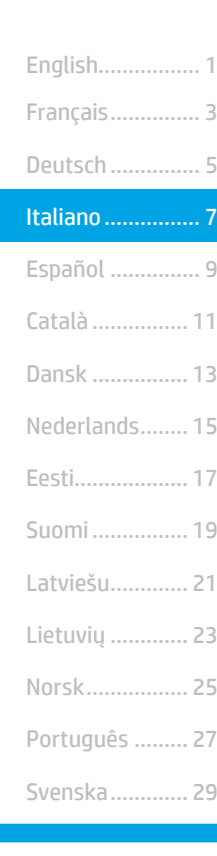

## 4. Scelta del metodo di connessione

## Collegamento USB diretto tra stampante e computer

Utilizzare un cavo USB di tipo A/B.

### Windows

- 1. Non collegare il cavo USB prima di installare il software. Il processo di installazione richiede di collegare il cavo al momento appropriato. Se il cavo è già connesso, riavviare la stampante quando il programma di installazione di collegare il cavo.
- 2. Continuare con "5. Download e installazione del software".

## OS X

- 1. Per OS X, collegare il cavo USB tra il computer e la stampante prima di installare il software.
- 2. Continuare con "5. Download e installazione del software".

#### Connessione di rete Ethernet cablata ਨੁੱਤ (facoltativo)

Utilizzare un cavo di rete standard.

- 1. Collegare il cavo di rete alla stampante e alla rete. Attendere alcuni minuti in modo che la stampante acquisisca un indirizzo di rete.
- 2. Continuare con "5. Download e installazione del software".

## $(\alpha)$  Connessione della rete wireless (solo modelli wireless)

Prima di avviare l'installazione, verificare il corretto funzionamento del punto di accesso wireless. Verificare che la stampante, il router e il computer siano accesi e che il computer sia connesso alla stessa rete wireless a cui si connetterà la stampante.

- 1. Inserire il CD nell'unità CD-ROM, trovare e fare doppio clic sul file setup. exe. Quando viene visualizzata la finestra di dialogo Connessioni stampante, selezionare Make a wireless connection to the device (Connetti la periferica in wireless).
- 2. Seguire le istruzioni visualizzate.
- 3. Selezionare la stampante rilevata dal software. Se il programma di installazione non è in grado di rilevare la stampante, per continuare l'installazione, immettere manualmente l'indirizzo IP della stampante.

NOTA: Per determinare l'indirizzo IP della stampante, stampare una pagina di configurazione. Per stampare la pagina di configurazione, dal pannello di controllo della stampante, tenere premuto il pulsante Riprendi D per due secondi fino a quando il LED Pronta  $O$  non lampeggia, quindi rilasciare il pulsante Riprendi **D**. L'indirizzo IP è riportato nella pagina di configurazione nella sezione Informazioni di rete.

## Configurazione manuale dell'indirizzo IP

Per informazioni su come configurare manualmente l'indirizzo IP, vedere la Guida per l'utente all'indirizzo [www.hp.com/support/ljM153](http://www.hp.com/support/ljM153).

## 5. Download e installazione del software

## Metodo 1: Download di HP Easy Start (Windows e OS X)

- Accedere a 123.hp.com/laseriet e fare clic su Download.
- 2. Seguire le istruzioni e le richieste visualizzate per salvare il file nel computer.
- 3. Avviare il file del software dalla cartella in cui è stato salvato.

## Metodo 2: Download dal sito Web di supporto della stampante (Windows e OS X)

- 1. Accedere a www.hp.com/support/ljM153
- 2. Selezionare Software and drivers (Software e driver).
- 3. Scaricare il software per il modello della stampante e il sistema operativo in uso.
- 4. Avviare il file del software dalla cartella in cui è stato salvato.

#### $\mathcal{C}^{\mathcal{O}}$  Metodo 3: Installazione dal CD della stampante (solo Windows)

- 1. Inserire il CD della stampante nel computer.
- 2. Seguire le istruzioni visualizzate per installare il software.

## **O** Note di installazione

Per maggiori dettagli sul software per la stampante, vedere il file Note di installazione nel CD della stampante.

## 6. Stampa da dispositivi mobili (facoltativo)

# Collegamento della periferica a una rete wireless 6.1 6.2

Per stampare da un telefono o un tablet, connettere il dispositivo alla stessa rete wireless della stampante.

Dispositivi Apple iOS (AirPrint): Aprire il documento da stampare, quindi selezionare l'icona Azione. Selezionare Stampa, quindi la stampante e infine Stampa.

Dispositivi Android (4.4 o versioni successive): Aprire il documento da stampare, quindi selezionare il pulsante Menu. Selezionare Stampa, quindi la stampante e infine Stampa.

Alcuni dispositivi richiedono il download del plugin Servizio di stampa HP dallo store di Google Play.

Windows Phone: Scaricare l'app HP Smart da Windows Store.

## Maggiori informazioni sulla stampa da dispositivi mobili

Per ulteriori informazioni su questi e altri sistemi operativi (Chrome/Google Cloud Print), accedere a [www.hp.com/go/LaserJetMobilePrinting](http://www.hp.com/go/LaserJetMobilePrinting) o acquisire il codice QR.

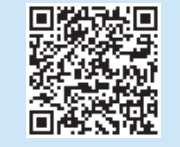

## 6.2 Wi-Fi Direct (solo modelli wireless)

Wi-Fi Direct consente ai dispositivi con Wi-Fi quali smartphone, tablet o computer, di stabilire una connessione di rete wireless direttamente a una stampante senza dover utilizzare un router wireless o un punto di accesso. La connessione avviene tramite il segnale Wi-Fi Direct della stampante allo stesso modo con cui si connette un dispositivo Wi-Fi a una nuova rete o un nuovo hotspot wireless.

#### Abilitare Wi-Fi Direct

Attivare Wi-Fi Direct nel server Web HP incorporato (EWS) attenendosi alla seguente procedura:

- 1. Connettere la stampante alla rete e stampare una pagina di configurazione per ottenere l'indirizzo IP della stampante.
- NOTA: Per impostare l'indirizzo IP manualmente o per configurarlo automaticamente, vedere "Configurazione delle impostazioni di rete IP" nella Guida per l'utente.
- 2. Aprire un browser Web e digitare l'indirizzo IP della stampante nella riga dell'indirizzo, quindi premere Invio. Esempio di indirizzo IP: 192.168.0.1
- 3. In HP EWS, selezionare la scheda Rete.
- 4. Selezionare la pagina Configurazione Wi-Fi Direct, quindi l'opzione Attiva e fare clic su Applica.

### Rilevamento stampante

- 1. Dal dispositivo mobile, attivare il Wi-Fi e cercare le reti wireless.
- 2. Selezionare la stampante come mostrato sul pannello di controllo. Nome della stampante di esempio: Direct-bb-HP M277 LaserJet

## Risoluzione dei problemi

## Guida per l'utente

La Guida per l'utente comprende informazioni sull'utilizzo e sulla risoluzione dei problemi della stampante. Essa è disponibile nel CD della stampante e sul Web:

- 1. Accedere a [www.hp.com/support/ljM153](http://www.hp.com/support/ljM153).
- 2. Selezionare la stampante se richiesto e fare clic su User Guides (Guide per l'utente).

## Ricerca degli aggiornamenti del firmware

- 1. Accedere a www.hp.com/support/liM153.
- 2. Selezionare la stampante se richiesto e fare clic su Software and Drivers (Software e driver).
- 3. Selezionare il sistema operativo, quindi fare clic sul pulsante Next (Avanti).
- 4. Selezionare Firmware, quindi fare clic sul pulsante Download.

### Risorse di supporto aggiuntive

Per la guida completa di HP per la stampante, accedere a [www.hp.com/support/ljM153](http://www.hp.com/support/ljM153).

- Risoluzione dei problemi
- Ricerca di istruzioni per la configurazione avanzata
- Download di aggiornamenti software
- Registrazione al forum di supporto
- Ricerca di informazioni sulla garanzia e le normative
- Accesso alle risorse per la stampa da dispositivi mobili

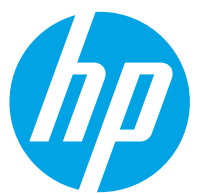

# Guía de inicio de Color LaserJet Pro M153-M154

IMPORTANTE:

En primer lugar, siga los pasos 1 - 2 del folleto de configuración del hardware de la impresora y, después, continúe con el paso 3.

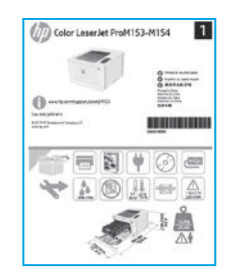

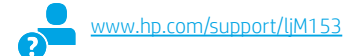

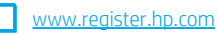

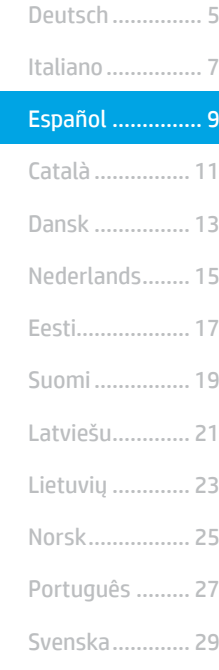

Français............... 3 English................. 1

## 3. Configuración inicial en el panel de control

En el panel de control de la impresora, compruebe el estado del LED antes de comenzar a instalar el software.

## 4. Selección del método de conexión

## Conexión USB directamente entre la impresora y el equipo

Utilice un cable USB de tipo A a B.

## Windows

- 1. No conecte el cable USB antes de instalar el software. El proceso de instalación del software muestra un aviso para conectar el cable en el momento adecuado. Si el cable ya está conectado, reinicie la impresora cuando el proceso de instalación muestre el aviso para conectar el cable.
- 2. Continúe con "5. Descarga e instalación del software".

## OS X

- 1. Para OS X, conecte el cable USB entre el equipo y la impresora antes de instalar el software.
- 2. Continúe con "5. Descarga e instalación del software".

#### Conexión a una red por cable Ethernet ਨੂੰ (opcional)

Utilice un cable de red estándar.

- 1. Conecte el cable de red a la impresora y a la red. Espere unos minutos a que la impresora obtenga la dirección de red.
- 2. Continúe con "5. Descarga e instalación del software".

## $\left(\left(\bullet\right)\right)$  Conexión de la red inalámbrica (solo modelos inalámbricos)

Antes de comenzar la instalación, verifique que el punto de acceso inalámbrico funcione correctamente. Asegúrese de que la impresora, el direccionador y el equipo estén encendidos y que el equipo esté conectado a la misma red inalámbrica a la que desea conectar la impresora.

- 1. Coloque el CD en la unidad de CD-ROM, navegue hasta setup.exe y haga doble clic. Cuando aparezca el diálogo de conexiones de la impresora, seleccione Establecer una conexión inalámbrica con el dispositivo.
- 2. Siga las instrucciones que se muestran en la pantalla.
- 3. Seleccione la impresora que el software ha detectado. Si el programa de instalación no puede detectar la impresora, introduzca manualmente la dirección IP de la impresora para proseguir con la instalación.

NOTA: Para obtener la dirección IP de la impresora, imprima una página de configuración. En el panel de control de la impresora, mantenga pulsado el botón Reanudar  $\Box$  durante dos segundos hasta que el LED  $\bigcirc$  Preparado comience a parpadear y después suéltelo para imprimir la página de configuración. La dirección IP consta en la sección Información de la red de la página de configuración.

## Configuración manual de la dirección IP

Consulte la Guía del usuario de la impresora para obtener información sobre cómo configurar manualmente la dirección IP [www.hp.com/support/ljM153](http://www.hp.com/support/ljM153).

## 5. Descarga e instalación del software

## $\mathbb S$  Método 1: Descarga desde HP Easy Start (Windows y OS X)

- 1. Vaya a 123.hp.com/laseriet y haga clic en Descargar.
- 2. Siga las instrucciones e indicaciones en pantalla para guardar el archivo en el equipo.
- 3. Inicie el archivo de software de la carpeta en la que se guardó el archivo.

## Método 2: Descarga desde el sitio web de asistencia de la impresora (Windows y OS X)

- 1. Vaya a [www.hp.com/support/ljM153](http://www.hp.com/support/ljM153)
- 2. Seleccione Software y controladores.
- 3. Descargue el software para su modelo de impresora y sistema operativo.
- 4. Inicie el archivo de software de la carpeta en la que se guardó el archivo.

# 6. Impresión móvil (opcional)

# Conexión del dispositivo a la red inalámbrica 6.1 6.2

Para imprimir desde un teléfono o una tableta, conecte el dispositivo a la misma red inalámbrica que la impresora.

Dispositivos iOS de Apple (AirPrint): Abra el elemento que desea imprimir y seleccione el icono Acción. Seleccione primero Imprimir, después la impresora y por último, de nuevo Imprimir.

Dispositivos Android (4.4 o más recientes): Abra el elemento que desee imprimir y seleccione el botón Menú. Seleccione primero Imprimir, después la impresora y por último, de nuevo Imprimir.

Algunos dispositivos requieren que se descargue el complemento HP Print Service de Play Store de Google.

Windows Phone: Descargue la aplicación HP Smart de Windows Store.

## Obtener más información sobre la impresión móvil

Para obtener más información acerca de este y otros sistemas operativos (Chrome/Google Cloud Print), vaya a [www.hp.com/go/LaserJetMobilePrinting](http://www.hp.com/go/LaserJetMobilePrinting) o escanee el código QR a continuación.

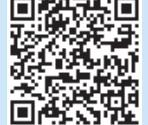

#### $\binom{6}{ }$  Método 3: Instalación desde el CD de la impresora (solo Windows)

- 1. Inserte el CD de la impresora en el equipo.
- 2. Siga las instrucciones en pantalla para instalar el software.

## Notas sobre la instalación

Para obtener más información acerca del software de la impresora, consulte el archivo de notas sobre la instalación del CD de la impresora.

## 6.2 Wi-Fi Direct (solo modelos inalámbricos)

Wi-Fi Direct permite que los dispositivos con capacidad Wi-Fi, como por ejemplo, los teléfonos inteligentes, las tabletas o los equipos, realicen conexiones de red inalámbricas directamente a la impresora sin utilizar un direccionador ni un punto de acceso inalámbricos. Conéctese a la señal directa de Wi-Fi Direct de la impresora del mismo modo que conecta un dispositivo con capacidad Wi-Fi a una red inalámbrica nueva o a un punto de acceso inalámbrico.

#### Activar Wi-Fi Direct

Active Wi-Fi Direct en el servidor Web incorporado de HP (EWS) siguiendo estos pasos:

- 1. Conecte la impresora a una red e imprima una página de configuración para obtener la dirección IP de la impresora.
- NOTA: Para establecer manualmente la dirección IP o configurarla de manera automática, consulte la sección "Configuración de la red IP" de la Guía del usuario.
- 2. Abra un navegador web, escriba la dirección IP de la impresora en la barra de direcciones y, a continuación, pulse Intro. Dirección IP de ejemplo: 192.168.0.1
- 3. En el EWS de HP, haga clic en la ficha Redes.
- 4. Seleccione la página Configuración de Wi-Fi Direct, seleccione la opción Activado y, a continuación, haga clic en Aplicar.

## Detección de la impresora

- 1. En el dispositivo móvil, active la conectividad Wi-Fi y busque redes inalámbricas.
- 2. Seleccione la impresora que se muestra en el panel de control de impresoras. Nombre de impresora de ejemplo: Direct-bb-HP M277 Laserjet

# Solución de problemas

## Guía del usuario

En la Guía del usuario se incluye información sobre el uso de la impresora y solución de problemas. Está disponible en el CD de la impresora y en la Web:

- Vaya a [www.hp.com/support/ljM153](http://www.hp.com/support/ljM153).
- 2. Seleccione la impresora si se le solicita y, a continuación, haga clic en Guías del usuario.

## Comprobar las actualizaciones del firmware

- 1. Vaya a www.hp.com/support/liM153.
- 2. Seleccione la impresora si se le solicita y, a continuación, haga clic en Software y controladores.
- 3. Seleccione el sistema operativo y haga clic en el botón Siguiente.
- 4. Seleccione Firmware y haga clic en el botón Descargar.

### Recursos de asistencia adicional

Para obtener ayuda total de HP para la impresora, vaya a [www.hp.com/support/ljM153.](http://www.hp.com/support/ljM153)

- Solucionar problemas
- Buscar instrucciones de configuración avanzada
- Descargar las actualizaciones de software
- Participar en foros de asistencia
- Buscar información legal y sobre la garantía
- Acceder a recursos de impresión móvil

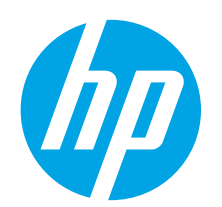

# Guia de primers passos de la Color LaserJet Pro M153-M154

IMPORTANT:

Primer, seguiu els **passos 1 a 2** del pòster de configuració del maquinari de la impressora i després passeu al **pas 3**.

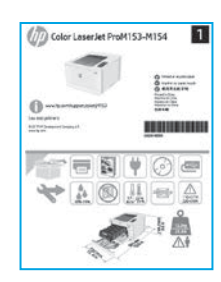

[www.hp.com/support/ljM153](http://www.hp.com/support/ljM153) [www.register.hp.com](http://www.register.hp.com)

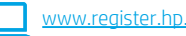

Català ................ 11 Español ............... 9 Italiano................ 7 Norsk................. 25 Lietuvių ............. 23 Latviešu............. 21 Suomi ................ 19 Eesti................... 17 Nederlands........ 15 Svenska............. 29 Português ......... 27 Dansk ................ 13

Deutsch ............... 5 Français............... 3 English................. 1

## 3. Configuració inicial al tauler de control

Al tauler de control de la impressora, comproveu l'estat del LED abans de començar la instal·lació del programari.

## 4. Seleccioneu el mètode de connexió

## Connexió USB directa entre la impressora i l'ordinador

Utilitzeu un cable USB de tipus A-B.

## Windows

- 1. No connecteu el cable USB abans d'instal·lar el programari. El procés d'instal·lació us sol·licita que connecteu el cable en el moment adequat. Si el cable ja està connectat, reinicieu la impressora quan la instal·lació us demani de connectar el cable.
- 2. Aneu a "5. Descàrrega i instal·lació del programari."

## OS X

- 1. En el cas de l'OS X, connecteu el cable USB entre l'ordinador i la impressora abans d'instal·lar el programari.
- 2. Aneu a "5. Descàrrega i instal·lació del programari."

#### Connexió de xarxa Ethernet amb fil ਨੂੰ (opcional)

Utilitzeu un cable de xarxa estàndard.

- 1. Connecteu el cable de xarxa a la impressora i a la xarxa. Espereu uns minuts perquè la impressora obtingui una adreça de xarxa.
- 2. Aneu a "5. Descàrrega i instal·lació del programari."

## Connexió de xarxa sense fil (només models sense fil)

Abans de començar la instal·lació, comproveu que el punt d'accés sense fil funcioni correctament. Comproveu també que la impressora, l'encaminador i l'ordinador estiguin engegats i que l'ordinador estigui connectat a la mateixa xarxa sense fil a la qual voleu connectar la impressora.

- 1. Poseu el CD a la unitat de CD-ROM, desplaceu-vos fins a setup.exe i feu doble clic. Quan aparegui el diàleg de les connexions de la impressora, seleccioneu "Connectar-se al dispositiu sense fils".
- 2. Seguiu les instruccions de la pantalla.
- 3. Seleccioneu la impressora que el programari hagi detectat. Si l'instal·lador no detecta la impressora, introduïu manualment l'adreça IP de la impressora per continuar amb la instal·lació.

NOTA: imprimiu una pàgina de configuració i busqueu-hi l'adreça IP de la impressora. Al tauler de control de la impressora, manteniu premut el botó de Reprendre  $\blacksquare$  durant dos segons fins que el LED A punt  $\bigcirc$  comenci a parpellejar i després deixeu-lo anar  $\Box$  per imprimir la pàgina de configuració. L'adreça IP es troba a la pàgina de configuració a la secció d'informació de la xarxa.

## Configuració manual de l'adreça IP

Consulteu la guia de l'usuari de la impressora per informar-vos sobre com configurar manualment l'adreça IP [www.hp.com/support/ljM153](http://www.hp.com/support/ljM153).

## 5. Descàrrega i instal·lació del programari

## $\Box$  Mètode 1: Descàrrega de l'HP Easy Start (Windows i OS X)

- 1. Aneu a 123.hp.com/laseriet i feu clic a Descarrega.
- 2 Seguiu les indicacions i instruccions de la pantalla per desar el fitxer a l'ordinador.
- 3. Inicieu el fitxer del programari des de la carpeta en què l'hàgiu desat.

## Mètode 2: Descàrrega des del lloc web de suport de la impressora (Windows i OS X)

- 1. Aneu a www.hp.com/support/liM153.
- 2. Seleccioneu Programari i controladors
- 3. Descarregueu el programari per als vostres model d'impressora i sistema operatiu.
- 4. Inicieu el fitxer del programari des de la carpeta en què l'hàgiu desat.

# 6. **Quest Impressió mòbil (opcional)**

# Connecteu el dispositiu a la xarxa sense fil 6.1 6.2

Per imprimir des d'un telèfon o una tauleta, connecteu el dispositiu a la mateixa xarxa sense fil que la impressora.

Dispositius Apple iOS (AirPrint): obriu l'element que voleu imprimir i seleccioneu la icona Acció. Seleccioneu Impressió, seleccioneu la impressora i, després, Impressió.

Dispositius Android (4.4 o més nous): Obriu l'element que voleu imprimir i premeu el botó Menú. Seleccioneu Impressió, seleccioneu la impressora i seleccioneu Impressió.

Per a alguns dispositius cal baixar l'aplicació complement HP Print Service des de la botiga Google Play.

Windows Phone: Baixeu l'aplicació HP Smart de Windows Store.

## Més informació sobre la impressió mòbil

Per obtenir més informació sobre aquest o altres sistemes operatius (Chrome/Google Cloud Print) aneu a [www.hp.com/go/LaserJetMobilePrinting](http://www.hp.com/go/LaserJetMobilePrinting) o escanegeu el codi QR.

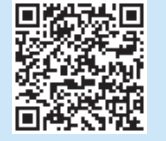

#### $\binom{6}{ }$  Mètode 3: Instal·lació mitjançant el CD de la impressora (només per al Windows)

- 1. Introduïu el CD de la impressora a l'ordinador.
- 2. Seguiu les instruccions que apareguin a la pantalla per instal·lar el programari.

## Notes d'instal·lació

Per obtenir més informació sobre el programari de la impressora, vegeu el fitxer de notes d'instal·lació al CD de la impressora.

## 6.2 Wi-Fi Direct (només per a models sense fil)

El Wi-Fi Direct permet que els dispositius amb capacitat per a Wi-Fi, com ara els telèfons intel·ligents, les tauletes o els ordinadors, estableixin directament una connexió de xarxa sense fil amb la impressora, sense haver d'utilitzar un punt d'accés o un encaminador sense fil. Connecteu el senyal del Wi-Fi Direct de la impressora igual que connecteu els dispositius amb capacitat per a Wi-Fi a un punt d'accés Wi-Fi o a una xarxa sense fil nova.

#### Habilitació del Wi-Fi Direct

Habiliteu Wi-Fi Direct al servidor web incrustat d'HP (EWS), seguint aquests passos:

- 1. Connecteu la impressora a una xarxa i imprimiu una pàgina de configuració per obtenir l'adreça IP de la impressora.
- NOTA: per configurar manualment l'adreça IP o configurar-la automàticament, consulteu la secció de configuració dels paràmetres de xarxa IP a la guia de l'usuari.
- 2. Obriu un navegador web i escriviu l'adreça IP a la línia de l'adreça i, després, premeu la tecla Retorn. Adreça IP d'exemple: 192.168.0.1
- 3. A l'EWS d'HP, seleccioneu la pestanya Networking (Treball en xarxa).
- 4. Seleccioneu la pàgina Configuració de Wi-Fi Direct, seleccioneu Activat i, a continuació, feu clic a Aplica.

### Descobriu la impressora

- 1. Des del dispositiu mòbil, activeu la Wi-Fi i cerqueu xarxes sense fil.
- 2. Seleccioneu la impressora tal i com s'indica en el tauler de control de la impressora. Nom d'exemple de la impressora: Direct-bb-HP M277 Laserjet

## Resolució de problemes

## Guia de l'usuari

La guia de l'usuari inclou informació sobre l'ús de la impressora i de resolució de problemes. Està disponible al CD de la impressora i al web:

- 1. Aneu a www.hp.com/support/liM153.
- 2. Seleccioneu la impressora si se us demana, i feu clic a Guies de l'usuari.

## Cerca d'actualitzacions de microprogramari

- 1. Aneu a www.hp.com/support/liM153
- 2. Seleccioneu la impressora si se us demana, i feu clic a Programari i controladors.
- 3. Seleccioneu el sistema operatiu i feu clic al botó Següent.
- 4. Seleccioneu Firmware (Microprogramari) i feu clic al botó Download (Descarrega).

### Recursos de suport tècnic addicionals

Per obtenir una ajuda completa d'HP per a la impressora, aneu a [www.hp.com/support/ljM153](http://www.hp.com/support/ljM153).

- Resolució de problemes
- Cerca d'instruccions de configuració avançades
- Descàrrega d'actualitzacions de programari
- Informació per unir-se a fòrums de suport tècnic
- Obtenció d'informació normativa i sobre la garantia
- Accés a recursos d'impressió mòbil

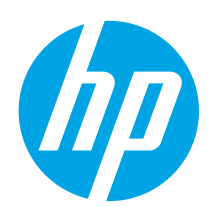

# Startvejledning til Color LaserJet Pro M153-M154

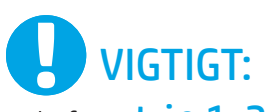

Følg først trin 1-2 på opsætningsoversigten for printerhardwaren, og fortsæt derefter med trin 3.

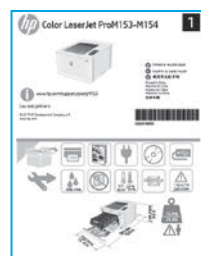

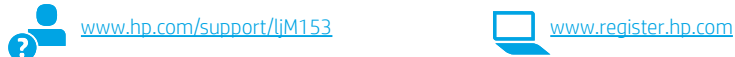

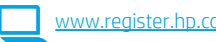

English................. 1

## 3. Startopsætning på kontrolpanelet

Kontrollér LED-status på printerens kontrolpanel, før du starter softwareinstallationen.

## 4. Valg af forbindelsesmetode

## USB-tilslutning direkte mellem printeren og computeren

Du skal bruge et USB-kabel af typen A-til-B.

## Windows

- 1. Tilslut ikke USB-kablet, før du installerer softwaren. Under installationsprocessen bliver du bedt om at isætte kablet på det rette tidspunkt. Hvis kablet allerede er tilsluttet, skal du genstarte printeren, når installationsprogrammet giver dig besked om at tilslutte kablet.
- 2. Fortsæt til "5. Download og installation af softwaren."

## OS X

- 1. Hvis du har OS X, skal du tilslutte USB-kablet mellem computeren og printeren, før du installerer softwaren.
- 2. Fortsæt til "5. Download og installation af softwaren."

#### Netværksforbindelse med ledning (Ethernet) ਨੂੰ (valgfrit)

Brug et standardnetværkskabel.

- 1. Tilslut netværkskablet til printeren og til netværket. Vent et par minutter, så printeren kan finde netværksadressen.
- 2. Fortsæt til "5. Download og installation af softwaren."

## Trådløs netværksforbindelse (kun trådløse modeller)

Før du starter installationen, skal du kontrollere, om det trådløse adgangspunkt fungerer korrekt. Sørg for, at printeren, routeren og computeren alle er tændt, og at computeren har forbindelse til det samme trådløse netværk, som printeren skal have forbindelse til.

- 1. Anbring cd'en i cd-rom-drevet, gå til setup.exe, og dobbeltklik. Når dialogboksen med printerforbindelser vises, skal du vælge Opret en trådløs forbindelse til enheden.
- 2. Følg vejledningen på skærmen.
- 3. Vælg den printer, der blev registreret af softwaren. Hvis printeren ikke kan registreres af installationsprogrammet, skal du manuelt angive printerens IP-adresse for at fortsætte installationen.

BEMÆRK: Udskriv en konfigurationsside for at finde printerens IP-adresse. På printerens kontrolpanel skal du trykke på knappen Genoptag D og holde den nede i to sekunder, indtil LED'en Klar  $\bigcirc$  begynder at blinke, og derefter slippe knappen Genoptag D for at udskrive konfigurationssiden. IP-adressen står på konfigurationssiden i afsnittet Netværksoplysninger.

## **O** Konfigurer IP-adressen manuelt

I brugervejledningen til printeren kan du se, hvordan du manuelt konfigurerer IP-adressen [www.hp.com/support/ljM153](http://www.hp.com/support/ljM153).

## 5. Download og installation af softwaren

## $\mathcal Y$  Metode 1: Download HP Easy Start (Windows og OS X)

- 1. Gå til [123.hp.com/laserjet,](123.hp.com/laserjet) og klik på Download.
- 2. Følg vejledningen og meddelelserne på skærmen for at gemme filen på computeren.
- Start softwarefilen fra den mappe, hvor filen blev gemt.

## Metode 2: Download fra webstedet med printersupport (Windows og OS X)

- 1. Gå til [www.hp.com/support/ljM153](http://www.hp.com/support/ljM153).
- 2. Vælg Software og drivere.
- 3. Download softwaren til din printermodel og dit operativsystem.
- 4. Start softwarefilen fra den mappe, hvor filen blev gemt.

#### <sup>.</sup>6) Metode 3: Installer fra printer-cd'en (kun Windows)

- 1. Isæt printer-cd'en i computeren.
- 2. Følg anvisningerne på skærmen for at installere softwaren.

## **O** Installationsnoter

Du kan finde flere oplysninger om softwaren til printeren i filen med installationsnoter på printer-cd'en.

## **C** Mobiludskrivning (valgfrit)

## 6.1 Opret forbindelse mellem enheden og det trådløse 6.2<br>Dettarer netværk

Hvis du vil udskrive fra en telefon eller en tablet, skal du oprette forbindelse mellem enheden og det samme trådløse netværk som printeren.

Apple iOS-enheder (AirPrint): Åbn det element, der skal udskrives, og vælg ikonet Handling. Vælg Udskriv, vælg printeren, og vælg derefter Udskriv.

Android-enheder (4.4 eller nyere): Åbn det element, der skal udskrives, og vælg knappen Menu. Vælg Udskriv, vælg printeren, og vælg Udskriv.

For visse enheder er det nødvendigt at hente HP Print Service-pluginprogrammet fra Google Play-butikken.

Windows Phone: Hent HP Smart-appen fra Windows Store.

## **O** Få mere at vide om mobiludskrivning

Du kan finde yderligere oplysninger om disse og andre operativsystemer (Chrome/Google Cloud Print) ved at gå til [www.hp.com/go/LaserJetMobilePrinting](http://www.hp.com/go/LaserJetMobilePrinting) eller scanne QR-koden.

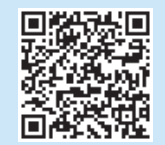

## 6.2 Wi-Fi Direct (kun trådløse modeller)

Wi-Fi Direct giver Wi-Fi-enheder, som smartphones, tablets eller computere, mulighed for at oprette trådløse netværksforbindelser direkte til printeren uden at bruge en trådløs router eller et adgangspunkt. Opret forbindelse til printerens Wi-Fi Direct-signal på samme måde, som Wi-Fi-kompatible enheder opretter forbindelse til et nyt trådløst netværk eller et hotspot.

#### Aktivér Wi-Fi Direct

Aktivér Wi-Fi Direct i HP's integrerede webserver (EWS) ved at følge disse trin:

- 1. Opret forbindelse mellem printeren og et netværk, og udskriv en konfigurationsside for at få printerens IP-adresse.
- BEMÆRK: Hvis du vil angive IP-adressen manuelt eller konfigurere den automatisk, kan du se "Konfigurer IP-netværksindstillinger" i brugervejledningen.
- 2. Åbn en webbrowser, indtast printerens IP-adresse i adresselinjen, og tryk derefter på Enter. Eksempel på IP-adresse: 192.168.0.1
- 3. I HP EWS skal du vælge fanen Netværk.
- 4. Vælg siden Opsætning af Wi-Fi Direct, vælg Til, og klik derefter på Anvend.

#### Registrer printeren

- 1. Fra mobilenheden skal du aktivere Wi-Fi og søge efter trådløse netværk.
- 2. Vælg printeren som vist på printerens kontrolpanel. Eksempel på printernavn: Direct-bb-HP M277 Laserjet

## Fejlfinding

## Brugervejledning

Brugervejledningen indeholder oplysninger om printeranvendelse og fejlfinding. Den findes på printer-cd'en og på internettet:

- 1. Gå til [www.hp.com/support/ljM153](http://www.hp.com/support/ljM153).
- 2. Vælg printeren, hvis du bliver bedt om det, og klik derefter på Brugervejledninger.

### Søg efter firmwareopdateringer

- 1. Gå til [www.hp.com/support/ljM153](http://www.hp.com/support/ljM153).
- 2. Vælg printeren, hvis du bliver bedt om det, og klik derefter på Software og drivere.
- 3. Vælg operativsystemet, og klik på knappen Næste.
- 4. Vælg Firmware, og klik derefter på knappen Download.

### Yderligere supportressourcer

Du kan få adgang til HP's komplette hjælp til printeren ved at gå til [www.hp.com/support/ljM153.](http://www.hp.com/support/ljM153)

- Løs problemer
- Søg efter avancerede konfigurationsanvisninger
- Download softwareopdateringer
- Deltag i supportfora
- Find garantioplysninger og lovgivningsmæssige oplysninger
- Få adgang til mobiludskrivningsressourcer

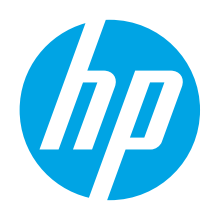

# Introductiehandleiding voor de Color LaserJet Pro M153-M154

# BELANGRIJK: Volg eerst **Stap 1 en 2**

op de installatieposter van de printerhardware en ga dan verder met stap 3.

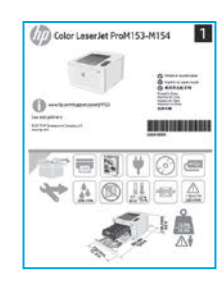

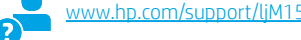

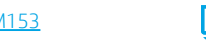

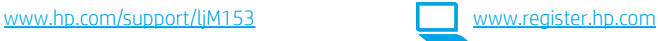

Català ................ 11 Español ............... 9 Italiano................ 7 Deutsch ............... 5 Français............... 3 Norsk................. 25 Lietuvių ............. 23 Latviešu............. 21 Suomi ................ 19 Eesti................... 17 Nederlands........ 15 Svenska............. 29 Português ......... 27 Dansk ................ 13

English................. 1

## 3. Eerste installatie op het bedieningspaneel Controleer de LED-status op de display van het bedieningspaneel van de printer voordat

u begint met de software-installatie.

## 4. De verbindingsmethode selecteren

## Rechtstreekse USB-verbinding tussen de printer en de computer

Gebruik een USB-kabel van het type A-naar-B.

## Windows

- 1. Sluit de USB-kabel niet aan voordat u de software hebt geïnstalleerd. Het installatieproces van de software vraagt u de kabel aan te sluiten als dit nodig is. Als de kabel al is aangesloten, start u de printer opnieuw wanneer tijdens de installatie wordt gevraagd de kabel aan te sluiten.
- 2. Ga verder met 5. De software downloaden en installeren.

## OS X

- 1. Voor OS X sluit u de USB-kabel tussen de computer en de printer aan voordat u de software installeert.
- 2. Ga verder met 5. De software downloaden en installeren.

#### Bekabelde (Ethernet) netwerkverbinding ਨੂੰ (optioneel)

Gebruik een standaardnetwerkkabel.

- 1. Sluit de netwerkkabel aan op de printer en op het netwerk. Wacht enkele minuten zodat de printer een netwerkadres kan ophalen.
- 2. Ga verder met 5. De software downloaden en installeren.

## ((,)) Draadloze netwerkverbinding (alleen draadloze modellen)

Controleer voordat u de installatie start of het draadloze toegangspunt goed functioneert. Zorg dat de printer, router en computer zijn ingeschakeld en dat de computer is aangesloten op hetzelfde draadloze netwerk als waarop u de printer wilt aansluiten.

- 1. Plaats de cd in het cd-rom-station, ga naar setup.exe en dubbelklik daarop. Als het dialoogvenster Printerverbindingen wordt weergegeven, kiest u Een draadloze verbinding maken met het apparaat.
- 2. Volg de instructies op het scherm.
- 3. Selecteer de printer die door de software is gedetecteerd. Voer handmatig het IP-adres van de printer in als de printer niet kan worden gedetecteerd door het installatieprogramma.

OPMERKING: Druk een configuratiepagina af om het IP-adres van de printer te vinden. Houd op het bedieningspaneel van de printer de knop Hervatten  $\blacksquare$ 2 seconden ingedrukt tot het LED-lampje Gereed  $\bigcirc$  begint te knipperen en laat de knop Hervatten dan los om de configuratiepagina af te drukken. Het IP-adres staat vermeld in het gedeelte Netwerkinformatie van de configuratiepagina.

## **O** Het IP-adres handmatig configureren

Zie de gebruikershandleiding voor de printer voor informatie over het handmatig configureren van het IP-adres [www.hp.com/support/ljM153](http://www.hp.com/support/ljM153).

## 5. De software downloaden en installeren

## Methode 1: Downloaden vanaf HP Easy Start (Windows en OS X)

- 1. Ga naar 123.hp.com/laseriet, en klik op Downloaden.
- 2 Volg de instructies op het scherm om het bestand op te slaan op uw computer.
- 3. Start het softwarebestand vanuit de map waar het is opgeslagen.

## Methode 2: Downloaden van printerondersteuningswebsite (Windows en OS X)

- 1. Ga naar [www.hp.com/support/ljM153.](http://www.hp.com/support/ljM153)
- 2. Selecteer Software en drivers.
- 3. Download de software voor uw printermodel en besturingssysteem.
- 4. Start het softwarebestand vanuit de map waar het is opgeslagen.

# 6.  $\widehat{\Box}$  Mobiel afdrukken (optioneel)

# 6.2<br><mark>6.1</mark> Het apparaat verbinden met het draadloze netwerk

Als u wilt afdrukken vanaf een telefoon of tablet, verbindt u het apparaat met hetzelfde netwerk als de printer.

Apple iOS-apparaten (AirPrint): Open het item dat u wilt afdrukken en selecteer het pictogram Actie. Selecteer Afdrukken, selecteer de printer en selecteer Afdrukken.

Android-apparaten (4.4 of nieuwer): Open het item dat u wilt afdrukken en selecteer de knop Menu. Selecteer Afdrukken, selecteer de printer en selecteer Afdrukken.

Voor sommige apparaten moet de app HP Print Service uit de Google Play Store worden gedownload.

Windows Phone: Download de HP Smart-app uit de Windows Store.

## **O** Meer informatie over mobiel afdrukken

Voor meer informatie over deze en andere besturingssystemen (Chrome/Google Cloud Print) gaat u naar [www.hp.com/go/LaserJetMobilePrinting](http://www.hp.com/go/LaserJetMobilePrinting) of scant u de QR-code.

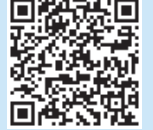

## (o) Methode 3: Installeren vanaf de printer-cd (alleen Windows)

- 1. Plaats de printer-cd in de computer.
- 2. Volg de instructies op het scherm om de software te installeren.

## **O** Installatie-instructies

Raadpleeg het bestand met installatieopmerkingen op de printer-cd voor meer details over de printersoftware.

## 6.2 Wi-Fi Direct (alleen draadloze modellen)

Met Wi-Fi Direct kunt u direct apparaten met Wi-Fi, zoals smartphones, tablets of computers, direct met de printer verbinden via het draadloze netwerk zonder een draadloze router of toegangspunt te gebruiken. U maakt verbinding met het Wi-Fi Direct-signaal van de printer op dezelfde manier als waarop u Wi-Fiapparaten verbindt met een nieuw draadloos netwerk of hotspot.

### Wi-Fi Direct inschakelen

Voer de volgende stappen uit als u Wi-Fi Direct wilt inschakelen in de Geïntegreerde webserver van HP (EWS):

- 1. Sluit de printer aan op een netwerk en druk een configuratiepagina af om het IP-adres van de printer te krijgen.
- **ED.** OPMERKING: Zie IP-netwerkinstellingen configureren in de gebruikershandleiding als u het IP-adres handmatig wilt instellen of automatisch wilt configureren.
- 2. Open een webbrowser, voer het IP-adres van de printer in de adresbalk in en druk op Enter. Voorbeeld van IP-adres: 192.168.0.1
- 3. Selecteer in de HP EWS het tabblad Netwerken.
- 4. Selecteer de pagina Wi-Fi Direct instellen, selecteer de optie Aan en klik op Toepassen.

### De printer detecteren

- 1. Schakel Wi-Fi in op het mobiele apparaat en zoek naar draadloze netwerken.
- 2. Selecteer de printer zoals op het bedieningspaneel van de printer wordt

weergegeven. Voorbeeld van printernaam: Direct-bb-HP M277 LaserJet

## Problemen oplossen

## Gebruikershandleiding

De gebruikershandleiding bevat informatie over printergebruik en probleemoplossing. Deze is beschikbaar op de printer-cd en op internet:

- 1. Ga naar [www.hp.com/support/ljM153](http://www.hp.com/support/ljM153).
- 2. Selecteer de printer als dit wordt gevraagd en klik op Gebruikershandleidingen.

## Controleren op firmware-updates

- 1. Ga naar [www.hp.com/support/ljM153](http://www.hp.com/support/ljM153).
- 2. Selecteer de printer als dit wordt gevraagd en klik op Software en Drivers.
- 3. Selecteer het besturingssysteem en klik op Volgende.
- 4. Selecteer Firmware en klik op de knop Downloaden.

### Extra ondersteuningsbronnen

Ga voor de uitgebreide hulp van HP voor de printer naar [www.hp.com/support/ljM153:](http://www.hp.com/support/ljM153)

- Problemen oplossen
- Geavanceerde configuratie-instructies vinden
- Software-updates downloaden
- Meepraten op ondersteuningsforums
- Informatie over garantie en wettelijke voorschriften zoeken
- Toegang tot bronnen voor mobiel afdrukken

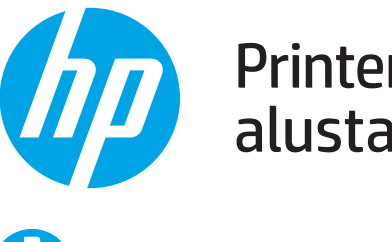

# Printeri Color LaserJet Pro M153-M154 alustamisjuhend

3. Algne häälestus juhtpaneelil

Kontrollige enne tarkvara installimist printeri juhtpaneelil LED-tule olekut.

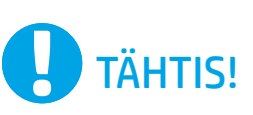

Kõigepealt järgige printeri riistvara seadistuse postri etappe 1–2, seejärel jätkake 3. etapiga.

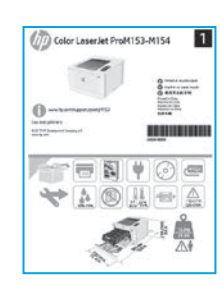

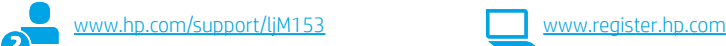

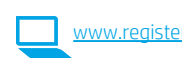

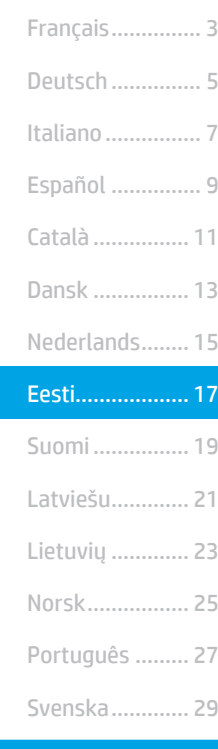

English................. 1

## 4. Ühendusviisi valimine

## USB-ühendus otse printeri ja arvuti vahel

Kasutage A–B-tüüpi USB-kaablit.

## Windows

- 1. Ärge ühendage USB-kaablit enne tarkvara installimist. Installimistoiming kuvab viiba, et kaabel õigel ajal ühendada. Kui kaabel pole veel ühendatud, taaskäivitage printer siis, kui installimise viip palub kaabli ühendada.
- 2. Jätkake etapiga "5. Tarkvara allalaadimine ja installimine."

## OS X

- 1. OS X-i puhul ühendage USB-kaabel enne tarkvara installimist arvuti ja printeriga.
- 2. Jätkake etapiga "5. Tarkvara allalaadimine ja installimine."

#### Kaabelvõrgu (Ethernet) ühendus (valikuline) ਰੁੱਤ

Kasutage standardset võrgukaablit.

- 1. Ühendage võrgukaabel printeri ja võrguga. Oodake mõni minut, kuni printer tuvastab võrguaadressi.
- 2. Jätkake etapiga "5. Tarkvara allalaadimine ja installimine."

## ((,) Traadita võrguühendus (ainult traadita mudelid)

Enne installimise alustamist kontrollige, kas traadita pääsupunkt töötab õigesti. Veenduge, et printer, marsruuter ja arvuti oleksid kõik sisse lülitatud ja arvuti oleks ühendatud samasse traadita võrku, kuhu printer ühendatakse.

- 1. Asetage CD draivi CD-ROM, leidke üles setup.exe ja tehke topeltklõps. Printeriühenduste dialoogi avanemisel valige Make a wireless connection to the device (Loo seadmega traadita ühendus).
- 2. Järgige ekraanil kuvatavaid juhiseid.
- 3. Valige tarkvaraga tuvastatud printer. Kui printerit ei saa installeriga tuvastada, sisestage installimise jätkamiseks käsitsi printeri IP-aadress.

MÄRKUS. Printige konfiguratsioonileht ja leiate IP-aadressi. Hoidke printeri juhtpaneelil nuppu Resume (Jätka)  $\boxdot$  kaks sekundit all, kuni LED Ready (Valmis)  $\bigcirc$ hakkab vilkuma. Seejärel vabastage nupp Resume (Jätka) konfiguratsioonilehe printimiseks. IP-aadress on konfiguratsioonilehel esitatud võrguteabe jaotises.

## IP-aadressi käsitsi konfigureerimine

Vaadake printeri kasutusjuhendist teavet IP-aadressi käsitsi konfigureerimise kohta aadressilt [www.hp.com/support/ljM153](http://www.hp.com/support/ljM153).

## 5. Tarkvara allalaadimine ja installimine

## $\frac{100}{2}$  1. meetod: laadige alla rakendus HP Easy Start (Windows ja OS X)

- 1. Minge aadressile 123.hp.com/laseriet ja klõpsake nuppu Download (Laadi alla).
- 2. Järgige faili arvutisse salvestamiseks ekraanil kuvatavaid juhiseid ja viipasid.
- 3. Käivitage tarkvarafail kaustast, kuhu see salvestati.

## 2. meetod: laadige alla printeritoe veebilehelt (Windows ja OS X)

- 1. Minge aadressile [www.hp.com/support/ljM153](http://www.hp.com/support/ljM153).
- 2. Valige Software and drivers (Tarkvara ja draiverid).
- 3. Laadige alla printeri mudeli ja operatsioonisüsteemiga sobiv tarkvara.
- 4. Käivitage tarkvarafail kaustast, kuhu see salvestati.

# **F** Mobiilne printimine (valikuline)

# Seadme ühendamine traadita võrku 6.1 6.2

Telefonist või tahvelarvutist printimiseks ühendage seade printeriga samasse traadita võrku.

Apple iOS-i seadmed (AirPrint). Avage prinditav üksus ja valige ikoon Action (Tegevus). Valige Print (Printimine), valige printer ja seejärel valige Print (Prindi).

Androidi seadmed (4.4 või uuem). Avage prinditav üksus ja valige nupp Menu (Menüü). Valige Print (Printimine), valige printer ja seejärel valige Print (Prindi). Mõned seadmed nõuavad Google Play poest HP prinditeenuse lisandmooduli rakenduse allalaadimist.

Windows Phone. Laadige Windowsi poest alla rakendus HP Smart.

### **O** Lisateave mobiilse printimise kohta

Lisateavet nende ja muude operatsioonisüsteemide (Chrome / Google Cloud Print) kohta saate aadressilt [www.hp.com/go/LaserJetMobilePrinting](http://www.hp.com/go/LaserJetMobilePrinting) või QR-koodi skannides.

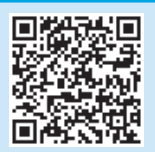

#### <sup>.</sup>6) 3. meetod: installige printeri CD-lt (ainult Windows)

- 1. Sisestage printeri CD arvutisse.
- 2. Tarkvara installimiseks järgige ekraanil kuvatavaid juhiseid.

## **O** Installijuhised

Printeri tarkvara kohta lisateabe saamiseks vaadake printeri CD-l olevat installimise märkuste faili.

## 6.2 Wi-Fi Direct (ainult traadita side ühendusega mudelid)

Wi-Fi Direct võimaldab Wi-Fi-funktsiooniga seadmetel luua traadita võrguühendus otse printeriga ilma traadita marsruuteri või pääsupunkti kasutamiseta. Looge ühendus printeri Wi-Fi Directi signaaliga samal viisil, nagu ühendate Wi-Fi-funktsiooniga seadet uue traadita võrgu või pääsupunktiga.

#### Wi-Fi Directi lubamine

Lubage Wi-Fi Direct HP sardveebiserveris (EWS), toimides järgmiselt.

- 1. Ühendage printer võrku ja printige konfiguratsioonileht, et saada printeri IP-aadress.
- **WÄRKUS.** IP-aadressi käsitsi seadistamiseks või selle automaatselt konfigureerimiseks vaadake kasutusjuhendi jaotist "Configure IP network settings" (IP-võrgu sätete konfigureerimine).
- 2. Avage veebibrauser, sisestage printeri IP-aadress aadressireale ja vajutage siis sisestusklahvi. IP-aadressi näidis: 192.168.0.1
- 3. Klõpsake HP sardveebiserveris vahekaarti Networking (Võrk).
- Tehke lehel Wi-Fi Direct Setup (Wi-Fi Directi seadistamine) valik On (Sees) ja klõpsake valikut **Apply** (Rakenda).

#### Printeri avastamine

- 1. Lülitage mobiiliseadmes sisse Wi-Fi ja otsige traadita võrke.
- 2. Valige printer, nagu on näidatud printeri juhtpaneelil. Printeri nime näidis: Direct-bb-HP M277 Laserjet

## **T**õrkeotsing

## Kasutusjuhend

Kasutusjuhend sisaldab teavet printeri kasutuse ja tõrkeotsingu kohta. Kasutusjuhend on saadaval nii printeri CD-l kui ka veebis.

- 1. Minge aadressile www.hp.com/support/liM153.
- 2. Valige printer, kui teilt seda küsitakse, ja seejärel valige User Guides (Kasutusjuhend).

### Kontrollige, kas on püsivara uuendusi

- 1. Minge aadressile www.hp.com/support/liM153.
- 2. Valige printer, kui teilt seda küsitakse, ja seejärel valige Software and Drivers (Tarkvara ja draiverid).
- 3. Valige operatsioonisüsteem ja klõpsake nupul Next (Järgmine).
- 4. Valige Firmware (Püsivara) ja klõpsake nupul Download (Laadi alla).

## Täiendavad tugiressursid

HP põhjaliku toe saamiseks printeri jaoks avage veebileht [www.hp.com/support/ljM153.](http://www.hp.com/support/ljM153)

- Probleemide lahendamine
- Täpsemate konfiguratsioonijuhiste teave
- Tarkvarauuenduste allalaadimine
- Tugifoorumites osalemine
- Garantii- ja normatiivteabe saamine
- Juurdepääs mobiilse printimise ressurssidele

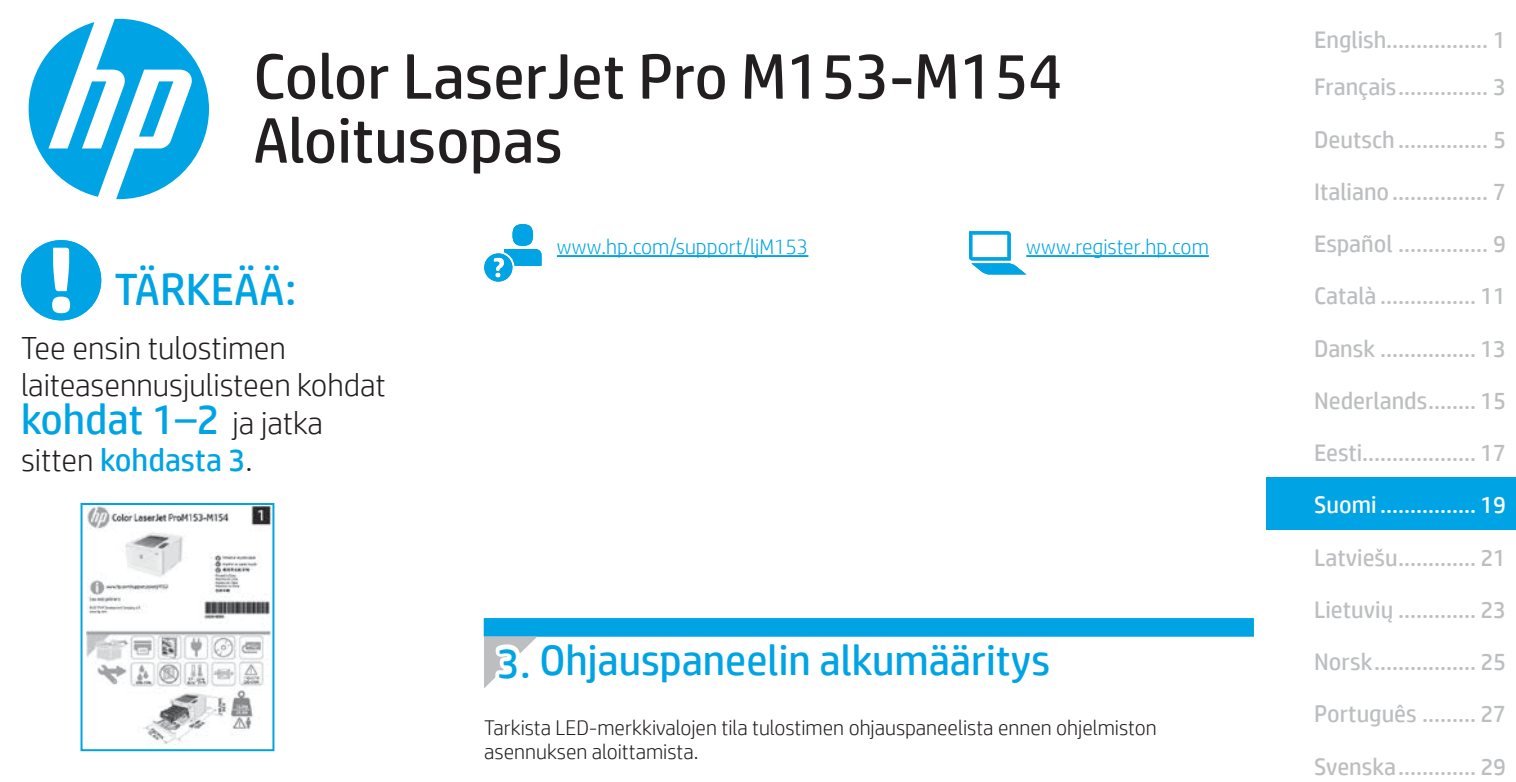

## 4. Yhteystavan valinta

## Tulostimen liittäminen tietokoneeseen suoraan USB-kaapelilla

Käytä A–B-tyypin USB-kaapelia.

### Windows

- 1. Älä liitä USB-kaapelia ennen ohjelmiston asentamista. Asennustoiminto pyytää liittämään kaapelin oikeassa vaiheessa. Jos kaapeli on jo liitetty, käynnistä tulostin uudelleen, kun asennusohjelma pyytää liittämään kaapelin.
- 2. Jatka kohtaan 5. Ohjelmiston lataaminen ja asentaminen.

### OS X

- 1. Jos käytössä on OS X -tietokone, liitä tulostimen USB-kaapeli tietokoneeseen ennen ohjelmiston asentamista.
- 2. Jatka kohtaan 5. Ohjelmiston lataaminen ja asentaminen.

## Ethernet-kaapeliverkkoyhteys (valinnainen)

Käytä tavallista verkkokaapelia.

- 1. Liitä verkkokaapeli laitteeseen ja verkkoon. Odota muutama minuutti, kunnes laite on hakenut verkko-osoitteen.
- 2. Jatka kohtaan 5. Ohjelmiston lataaminen ja asentaminen.

## (() Langattoman verkon määritykset (vain langattomat mallit)

Ennen asennuksen aloittamista tarkista, että langattoman verkon yhteyspiste toimii oikein. Varmista, että tulostin, reititin ja tietokone on kytketty päälle ja että tietokone on yhdistetty verkkoon, johon tulostin yhdistetään.

- 1. Aseta CD-levy CD-asemaan, siirry kohtaan Setup.exe ja kaksoisnapsauta sitä. Kun Printer Connections (Tulostimen yhteydet) -valintaikkuna avautuu, valitse Make a wireless connection to the device (Muodosta langaton yhteys laitteeseen).
- 2. Noudata näyttöön tulevia ohjeita.
- 3. Valitse ohjelmiston tunnistama tulostin. Jos asennusohjelma ei tunnista tulostinta, jatka asennusta määrittämällä tulostimen IP-osoite manuaalisesti.

HUOMAUTUS: Voit selvittää laitteen IP-osoitteen tulostamalla asetussivun. Voit tulostaa asetussivun seuraavasti: Paina tulostimen ohjauspaneelissa olevaa Resume (Jatka) -painiketta 2 sekunnin ajan, kunnes Ready (Valmis) -merkkivalo  $\Omega$ alkaa vilkkua. Vapauta sitten Resume (Jatka) -painike <sup>1</sup>. IP-osoite näkyy asetussivulla verkkoyhteyttä koskevissa tiedoissa.

## IP-osoitteen määrittäminen manuaalisesti

Lisätietoja IP-osoitteen määrittämisestä manuaalisesti on laitteen käyttöoppaassa osoitteessa [www.hp.com/support/ljM153.](http://www.hp.com/support/ljM153)

## 5. Ohjelmiston lataaminen ja asentaminen

## Tapa 1: Lataa HP Easy Start -ohjelmisto (Windows ja OS X)

- Siirry osoitteeseen 123.hp.com/laseriet ja valitse Lataa.
- 2. Tallenna tiedosto tietokoneeseen seuraamalla näytön ohjeita ja kehotteita.
- 3. Käynnistä ohjelmiston tiedosto kansiosta, johon tiedosto tallennettiin.

## Tapa 2: Lataaminen tulostintuen verkkosivustosta (Windows ja OS X)

- 1. Siirry osoitteeseen [www.hp.com/support/ljM153.](http://www.hp.com/support/ljM153)
- 2. Valitse Ohjelmisto ja ohjaimet.
- 3. Lataa käyttämääsi tulostinmalliin ja käyttöjärjestelmään tarkoitettu ohjelmisto.
- 4. Käynnistä ohjelmiston tiedosto kansiosta, johon tiedosto tallennettiin.

#### $(\circ)$ Tapa 3: Asentaminen tulostimen CD-levyltä (vain Windows)

- 1. Aseta tulostimen CD-levy tietokoneeseen.
- 2. Asenna ohjelmisto näytön ohjeiden mukaan.

## **O** Asennushuomautukset

Lisätietoja tulostimen kanssa käytettävästä ohjelmistosta on laitteen mukana toimitetulla CD-levyllä olevassa asennushuomautustiedostossa.

# 6. Mobiilitulostus (valinnainen)

# Laitteen yhdistäminen langattomaan verkkoon 6.1 6.2

Jos haluat tulostaa puhelimesta tai tabletista, yhdistä laite samaan langattomaan verkkoon kuin tulostin.

Applen iOS-laitteet (AirPrint): Avaa tulostettava kohde ja valitse toimintakuvake. Valitse Print (Tulosta), valitse tulostin ja valitse sitten Print (Tulosta).

Android-laitteet (4.4 tai uudempi versio): Avaa tulostettava kohde ja valitse Menu (Valikko) -painike. Valitse Print (Tulosta), valitse tulostin ja valitse sitten Print (Tulosta).

Jotkin laitteet edellyttävät HP Print Service -laajennuksen lataamista Google Play -kaupasta.

Windows Phone: Lataa HP Smart -sovellus Windows Storesta.

## Lisätietoja mobiililaitteista tulostamisesta

Lisätietoja näistä ja muista käyttöjärjestelmistä (Chrome / Google Cloud Print) on osoitteessa w.hp.com/go/LaserJetMobilePrinting. Voit myös skannata QR-koodin.

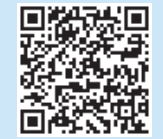

## **6.2** Wi-Fi Direct (vain langattomat mallit)

Wi-Fi Direct -tekniikan avulla laitteet, joissa on langaton verkkoyhteys, kuten älypuhelimet, tabletit ja tietokoneet, voivat muodostaa langattoman verkkoyhteyden suoraan tulostimeen käyttämättä langatonta reititintä tai yhteyspistettä. Yhteys tulostimen Wi-Fi Direct -verkkoon muodostetaan samalla tavalla kuin Wi-Fi-laitteilla muodostetaan yhteys uuteen langattomaan verkkoon tai tukiasemaan.

#### Wi-Fi Direct -toiminnon ottaminen käyttöön

Ota Wi-FI Direct käyttöön HP:n sisäisessä Web-palvelimessa (EWS) seuraavasti:

- 1. Liitä tulostin verkkoon ja selvitä tulostimen IP-osoite tulostamalla asetussivu.
- Ë, HUOMAUTUS: Jos haluat määrittää IP-osoitteen manuaalisesti tai automaattisesti, katso IP-verkkoasetusten määrittämistä koskevat kohdat käyttöoppaasta.
- 2. Avaa selain, anna tulostimen IP-osoite osoiteriville ja paina Enter. Esimerkki IP-osoitteesta: 192.168.0.1
- 3. Valitse HP EWS:ssä Verkkoratkaisut-välilehti.
- 4. Valitse Wi-Fi Direct Setup (Wi-Fi Direct -määritys) -sivu, valitse On (Käytössä) -asetus ja sitten Käytä.

#### Tulostimen löytäminen

- 1. Ota langaton verkkoyhteys käyttöön mobiililaitteessa ja hae langattomat verkot.
- 2. Valitse tulostin tulostimen ohjauspaneelissa kuvatulla tavalla. Esimerkki tulostimen nimestä: Direct-bb-HP M277 Laserjet

# Vianmääritys

## Käyttöopas

Käyttöoppaassa on tietoja tulostimen käytöstä ja vianmäärityksestä. Opas on laitteen mukana toimitetulla CD-levyllä ja ladattavissa verkosta:

- 1. Siirry osoitteeseen [www.hp.com/support/ljM153](http://www.hp.com/support/ljM153).
- 2. Valitse tulostin kehotettaessa ja napsauta Käyttöoppaat.

## Laiteohjelmiston päivitysten tarkistaminen

- 1. Siirry osoitteeseen [www.hp.com/support/ljM153](http://www.hp.com/support/ljM153)
- 2. Valitse tulostin kehotettaessa ja napsauta Ohjelmisto ja ohjaimet.
- 3. Valitse käyttöjärjestelmä ja napsauta sitten Next (Seuraava) -painiketta.
- 4. Valitse Firmware (Laiteohjelmisto) ja napsauta sitten Download (Lataa) -painiketta.

## Muut tukisisällöt ja -palvelut

Voit käyttää HP:n kattavaa tulostinohjetta siirtymällä osoitteeseen [www.hp.com/support/ljM153.](http://www.hp.com/support/ljM153)

- Ongelmien ratkaiseminen
- Lisämäärityksiä koskevat ohjeet
- Ohjelmistopäivitysten lataaminen
- Asiakastukifoorumit
- Tietoja takuusta ja säännöksistä
- Mobiilitulostusresurssit

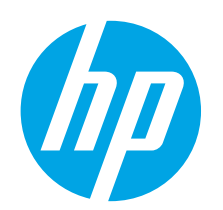

# Color LaserJet Pro M153-M154 darba sākšanas rokasgrāmata

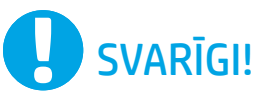

Vispirms veiciet **1.–2. darbību**, kas minētas printera aparatūras iestatīšanas instrukcijā, un pēc tam turpiniet, izpildot 3. darbību.

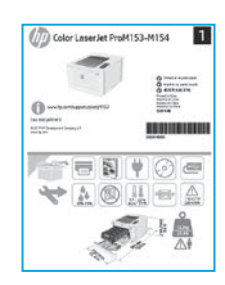

[www.hp.com/support/ljM153](http://www.hp.com/support/ljM153) [www.register.hp.com](http://www.register.hp.com)

3. Sākotnējā iestatīšana vadības panelī

Pirms programmatūras instalēšanas pārbaudiet LED statusu printera vadības panelī.

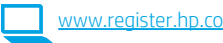

Català ................ 11 Español ............... 9 Italiano................ 7 Deutsch ............... 5 Norsk................. 25 Lietuvių ............. 23 Latviešu............. 21 Suomi ................ 19 Eesti................... 17 Nederlands........ 15 Svenska............. 29 Português ......... 27 Dansk ................ 13

Français............... 3 English................. 1

## 4. Savienojuma metodes atlase

## Tiešais USB savienojums starp printeri un datoru

Izmantojiet A vai B tipa USB kabeli.

## Windows

- 1. Nepievienojiet USB kabeli pirms programmatūras instalēšanas. Instalācijas procesa laikā pareizajā brīdī tiks parādīts uzaicinājums pievienot kabeli. Ja kabelis jau ir pievienots, restartējiet printeri, kad instalācijas laikā redzat uzaicinājumu pievienot kabeli.
- 2. Turpiniet ar "5. Programmatūras lejupielāde un instalēšana".

## OS X

- 1. Ja izmantojat OS X datoru, pirms programmatūras instalēšanas savienojiet datoru un printeri, izmantojot USB kabeli.
- 2. Turpiniet ar "5. Programmatūras lejupielāde un instalēšana".

#### Vadu Ethernet tīkla savienojums (pēc izvēles) ਰੁੱਤ

Izmantojiet standarta tīkla kabeli.

- 1. Pievienojiet tīkla kabeli printerim un tīklam. Uzgaidiet dažas minūtes, līdz printeris iegūs tīkla adresi.
- 2. Turpiniet ar "5. Programmatūras lejupielāde un instalēšana".

## (() Bezvadu tīkla savienojums (tikai bezvadu modeliem)

Pirms instalācijas sākšanas pārliecinieties, ka bezvadu piekļuves punkts darbojas pareizi. Pārliecinieties, ka printeris, maršrutētājs un dators ir ieslēgti un dators ir pievienots tam bezvadu tīklam, kuram vēlaties pievienot printeri.

- 1. Ievietojiet kompaktdisku CD-ROM dzinī, pārejiet uz setup.exe un veiciet dubultklikšķi. Kad parādās printera savienojuma dialoglodziņš, izvēlieties Izveidot bezvadu savienojumu ierīcē.
- 2. Izpildiet ekrānā redzamās instrukcijas.
- 3. Izvēlieties programmatūras noteikto printeri. Ja instalētājs nevar noteikt printeri, manuāli ievadiet printera IP adresi, lai turpinātu instalāciju.

PIEZĪME. Izdrukājiet konfigurācijas lapu, lai atrastu printera IP adresi. Lai drukātu konfigurācijas lapu, printera vadības panelī nospiediet un divas sekundes turiet nospiestu pogu D Resume (Atsākt), līdz LED statuss O Ready (Gatavs) sāk mirgot, un pēc tam atlaidiet pogu D Resume (Atsākt). IP adrese ir norādīta konfigurācijas lapas tīkla informācijas sadaļā.

## Manuāla IP adreses konfigurācija

Informāciju par IP adreses manuālu konfigurāciju skatiet printera lietotāja rokasgrāmatā, kas ir pieejama vietnē [www.hp.com/support/ljM153](http://www.hp.com/support/ljM153).

## 5. Programmatūras lejupielāde un instalēšana

## 1. metode: HP Easy Start lejupielāde (Windows un OS X)

- 1. Atveriet 123.hp.com/laseriet un noklikšķiniet uz Download (Lejupielādēt).
- 2. Lai saglabātu failu datorā, izpildiet ekrānā redzamos norādījumus un norādes.
- 3. Palaidiet programmatūras failu no mapes, kurā fails saglabāts.

## 2. metode: lejupielāde no printera atbalsta vietnes (Windows un OS X)

- 1. Atveriet www.hp.com/support/liM153.
- 2. Atlasiet Programmatūra un draiveri.
- 3. Lejupielādējiet jūsu printera modelim un operētājsistēmai atbilstošo programmatūru.
- 4. Palaidiet programmatūras failu no mapes, kurā fails saglabāts.

## $\left(\circ\right)$  3. metode: instalēšana no printera kompaktdiska (tikai Windows)

- 1. Ievietojiet printera kompaktdisku datorā.
- 2. Izpildiet ekrānā redzamās instrukcijas, lai instalētu programmatūru.

## Instalēšanas piezīmes

Papildinformāciju par printera programmatūru skatiet printera kompaktdiskā pieejamajā failā Instalēšanas piezīmes.

## 6. Iestatiet mobilo drukāšanu (pēc izvēles)

# Ierīces savienošana ar bezvadu tīklu 6.1. 6.2.

Lai drukātu no tālruņa vai planšetdatora, pievienojiet ierīci tam bezvadu tīklam, ar kuru ir savienots printeris.

Apple iOS ierīces (AirPrint): atveriet drukas vienību un atlasiet ikonu Action (Darbība). Atlasiet Print (Drukāšana), izvēlieties printeri un pēc tam atlasiet Print (Drukāšana).

Android ierīces (4.4 vai jaunākas): atveriet vienumu, ko vēlaties drukāt, un atlasiet pogu Menu (Izvēlne). Atlasiet Print (Drukāšana), izvēlieties printeri un atlasiet Print (Drukāšana).

Dažās ierīcēs var būt nepieciešams lejupielādēt spraudni HP Print Service no Google Play veikala.

Windows Phone: lejupielādējiet lietojumprogrammu HP Smart no Windows veikala.

## Papildinformācija par mobilo drukāšanu

Plašāku informāciju par šīm vai citām operētājsistēmām (Chrome/Google Cloud Print) meklējiet [www.hp.com/go/LaserJetMobilePrinting](http://www.hp.com/go/LaserJetMobilePrinting) vai noskenējiet QR kodu.

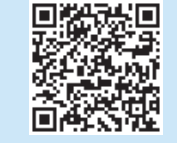

## 6.2. Wi-Fi Direct (tikai bezvadu modeļiem)

Wi-Fi Direct ļauj izveidot tiešu savienojumu starp Wi-Fi atbalstošām ierīcēm, piemēram, viedtālruņiem, planšetdatoriem vai datoriem, un printeri, izmantojot bezvadu maršrutētāju vai piekļuves punktu. Izveidojiet savienojumu ar printera Wi-Fi Direct signālu tāpat, kā veidojat savienojumu starp ar Wi-Fi saderīgu ierīci un jaunu bezvadu tīklu vai tīklāju.

## Funkcijas Wi-Fi Direct iespējošana

Lai iespējotu Wi-Fi Direct pakalpojumus HP iegultajā tīmekļa serverī (EWS), izpildiet tālāk norādītās darbības.

- 1. Pievienojiet printeri tīklam un izdrukājiet konfigurācijas lapu, lai iegūtu printera IP adresi.
- **FIFA:** PIEZĪME. Lai iestatītu IP adresi manuāli vai konfigurētu automātiski, skatiet lietotāja rokasgrāmatas sadaļu "IP tīkla izstrādājumu konfigurēšana".
- 2. Atveriet tīmekļa pārlūkprogrammu, adreses rindiņā ievadiet printera IP adresi un pēc tam nospiediet Ievadīt. IP adreses piemērs: 192.168.0.1
- 3. Sistēmā HP EWS atlasiet cilni Networking (Tīklošana).
- 4. Atlasiet lapu Wi-Fi Direct Setup (Wi-Fi Direct iestatīšana), atlasiet opciju On (Ieslēgt) un pēc tam noklikšķiniet uz Apply (Lietot).

### Printera noteikšana

- 1. Mobilajā ierīcē ieslēdziet Wi-Fi un meklējiet bezvadu tīklus.
- 2. Atlasiet printeri, kā parādīts printera vadības panelī. Printera nosaukuma piemērs: Direct-bb-HP M277 Laserjet

## Problēmu novēršana

## Lietotāja rokasgrāmata

Lietotāja rokasgrāmatā ir ietverta informācija par printera lietošanu un problēmu novēršanu. Rokasgrāmata ir pieejama printera kompaktdiskā un tīmekļa vietnē:

- 1. Atveriet www.hp.com/support/liM153.
- 2. Atlasiet printeri, ja tiek parādīta uzvedne, un pēc tam noklikšķiniet uz Lietotāja rokasgrāmatas.

## Aparātprogrammatūras atjauninājumu pārbaude

- 1. Atveriet www.hp.com/support/liM153.
- 2. Atlasiet printeri, ja tiek parādīta uzvedne, un pēc tam noklikšķiniet uz Programmatūra un draiveri.
- 3. Izvēlieties operētājsistēmu un pēc tam noklikšķiniet uz pogas Next (Tālāk).
- 4. Atlasiet Firmware (Programmaparatūra) un noklikšķiniet uz pogas Download (Lejupielāde).

## Papildu atbalsta resursi

Lai saņemtu visaptverošu HP palīdzību printerim, atveriet [www.hp.com/support/ljM153.](http://www.hp.com/support/ljM153)

- Problēmu risinājumi
- Instrukcijas par papildu konfigurācijām
- Programmatūras atjauninājumu lejupielādēšana
- Pievienošanās atbalsta forumiem
- Garantijas un reglamentējošās informācijas atrašana
- Piekļuve mobilās drukas resursiem

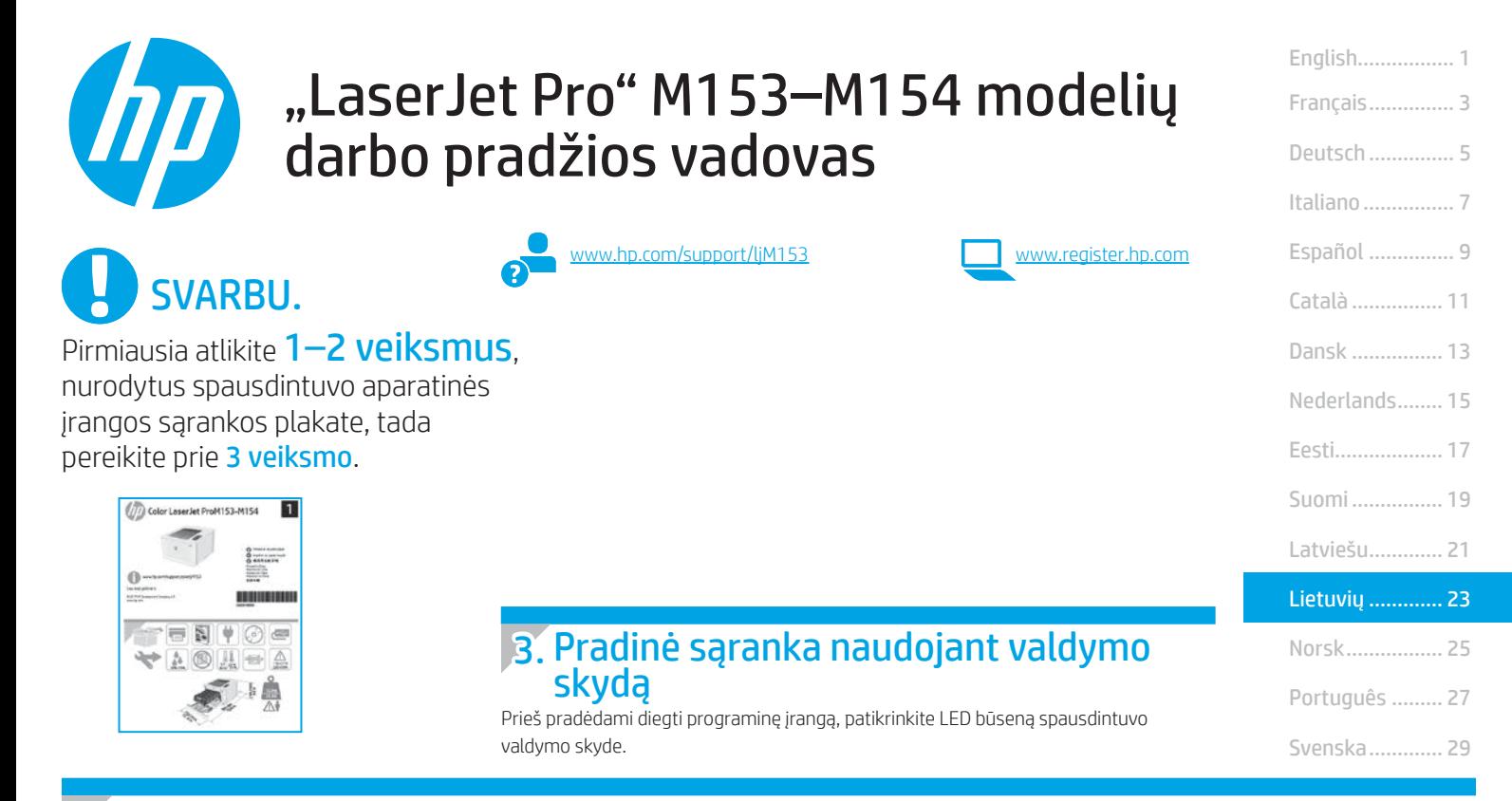

## 4. Jungimosi būdo pasirinkimas

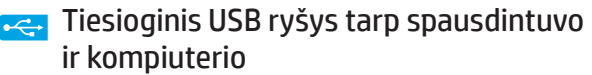

Naudokite USB laidą, kurio abiejuose galuose yra kištukinės jungtys.

## "Windows"

- 1. Neprijunkite USB kabelio, kol nebaigtas programinės įrangos diegimas. Diegiant bus nurodyta, kada reikia prijungti kabelį. Jei laidas jau prijungtas, iš naujo paleiskite spausdintuvą, kai diegiant raginama prijungti laidą.
- 2. Pereikite prie dalies 5. Programinės įrangos atsisiuntimas ir diegimas.

### OS X

- 1. Prieš diegdami programinę įrangą prijunkite OS X kompiuterį prie spausdintuvo USB laidu.
- 2. Pereikite prie dalies 5. Programinės įrangos atsisiuntimas ir diegimas.

#### Laidinio eterneto tinklo ryšys ਨੂੰ (pasirenkamas)

Naudokite standartinį tinklo kabelį.

- 1. Tinklo kabelį prijunkite prie spausdintuvo ir prie tinklo. Palaukite keletą minučių, kol spausdintuvas nuskaitys tinklo adresą.
- 2. Pereikite prie dalies 5. Programinės įrangos atsisiuntimas ir diegimas.

## (() Belaidžio tinklo ryšys (tik belaidžiai modeliai)

Prieš pradėdami diegti patikrinkite, ar belaidis prieigos taškas veikia tinkamai. Įsitikinkite, kad spausdintuvas, maršruto parinktuvas ir kompiuteris yra įjungti ir kad kompiuteris yra prijungtas prie to paties belaidžio tinklo, prie kurio bus prijungtas spausdintuvas.

- 1. Įdėkite kompaktinį diską į CD-ROM įrenginį, raskite setup.exe failą ir jį du kartus spustelėkite. Kai atidaromas spausdintuvo prijungimo dialogo langas, pasirinkite "Make a wireless connection to the device" (užmegzti belaidį ryšį su įrenginiu).
- 2. Vadovaukitės ekrane pateikiamais nurodymais.
- 3. Pasirinkite programinės įrangos aptiktą spausdintuvą. Jei diegimo programa negali aptikti spausdintuvo, patys įveskite spausdintuvo IP adresą, kad tęstumėte diegimą.

PASTABA. Išspausdinkite konfigūracijos puslapį ir raskite spausdintuvo IP adresą. Spausdintuvo valdymo skyde paspauskite ir dvi sekundes palaikykite mygtuką "Resume" (testi)  $\boxdot$ , kol pradeda mirksėti "Ready" (paruošta)  $\bigcirc$  LED, ir tada atleiskite mygtuką "Resume" (testi) D, kad išspausdintumėte konfigūracijos puslapį. IP adresas nurodytas konfigūracijos puslapio dalyje "Network Information" (tinklo informacija).

### Neautomatinis IP adreso konfigūravimas

Informacijos, kaip neautomatiškai konfigūruoti IP adresą, žr. [www.hp.com/support/ljM153](http://www.hp.com/support/ljM153).

## 5. Programinės įrangos atsisiuntimas ir diegimas

## $^2$  1 būdas: atsisiųskite "HP Easy Start" ("Windows" ir OS X)

- Apsilankykite 123.hp.com/laseriet ir spustelėkite Download (atsisiųsti).
- 2. Norėdami įrašyti failą į kompiuterį vykdykite ekrane pateiktas instrukcijas ir nurodymus.
- 3. Paleiskite programinės įrangos failą iš aplanko, kuriame jį įrašėte.

## 2 būdas: atsisiųskite iš spausdintuvo palaikymo svetainės ("Windows" ir OS X)

- Apsilankykite adresu [www.hp.com/support/ljM153.](http://www.hp.com/support/ljM153)
- 2. Pasirinkite Software and drivers (programinė įranga ir tvarkyklės).
- 3. Atsisiųskite savo spausdintuvo modeliui ir operacinei sistemai skirtą programinę įrangą.
- 4. Paleiskite programinės įrangos failą iš aplanko, kuriame jį įrašėte.

## $\binom{6}{2}$  3 būdas: įdiekite iš spausdintuvo kompaktinio disko (tik "Windows")

- 1. Jdėkite spausdintuvo kompaktinį diską į kompiuterį.
- 2. Laikydamiesi ekrane pateikiamų nurodymų įdiekite programinę įrangą.

## **O** Diegimo pastabos

Daugiau informacijos apie spausdintuvo programinę įrangą rasite spausdintuvo kompaktiniame diske esančiame faile "Install notes" (diegimo pastabos).

## 6. Spausdinimas naudojant mobiliuosius įrenginius (pasirenkamas)

# 6.2<br><mark>6.1</mark> Įrenginio prijungimas prie belaidžio tinklo

Norėdami spausdinti iš telefono arba planšetinio kompiuterio, prijunkite įrenginį prie to paties belaidžio tinklo kaip spausdintuvas.

"Apple iOS" įrenginiai ("AirPrint"). Atidarykite norimą spausdinti elementą ir pasirinkite piktogramą "Action" (veiksmas). Pasirinkite Print (spausdinti), pasirinkite spausdintuvą ir tada pasirinkite Print (spausdinti).

"Android" įrenginiai (4.4 arba naujesnė versija). Atidarykite norimą spausdinti elementą ir pasirinkite mygtuką Menu (meniu). Pasirinkite Print (spausdinti), pasirinkite spausdintuvą ir pasirinkite Print (spausdinti).

Naudojant kai kuriuos įrenginius reikia atsisiųsti papildomą programą "HP Print Service" iš parduotuvės "Google Play".

"Windows Phone". Atsisiųskite HP išmaniąją programą iš "Windows" parduotuvės.

## Sužinokite daugiau apie spausdinimą naudojant mobiliuosius įrenginius

Norėdami gauti daugiau informacijos apie šias ir kitas operacines sistemas ("Chrome" / "Google Cloud Print"), apsilankykite adresu etMobilePrinting arba nuskaitykite QR kodą.

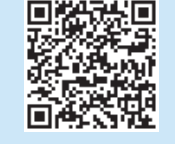

## 6.2 "Wi-Fi Direct" (tik belaidžiai modeliai)

"Wi-Fi Direct" leidžia "Wi-Fi" palaikantiems įrenginiams, pvz., išmaniesiems telefonams, planšetiniams arba staliniams kompiuteriams, užmegzti belaidžio tinklo ryšį tiesiogiai su spausdintuvu nenaudojant belaidžio maršruto parinktuvo arba prieigos taško. Prijunkite spausdintuvą prie "Wi-Fi Direct" signalo taip pat, kaip prijungiate "Wi-Fi" palaikantį įrenginį prie naujo belaidžio tinklo arba viešosios prieigos taško.

## "Wi-Fi Direct" įjungimas

jjunkite "Wi-Fi Direct" HP integruotame tinklo serveryje (EWS) atlikdami toliau nurodytus veiksmus.

- 1. Prijunkite spausdintuvą prie tinklo ir išspausdinkite konfigūracijos puslapį, kad gautumėte spausdintuvo IP adresą.
- PASTABA. Norėdami nustatyti IP adresą neautomatiškai arba sukonfigūruoti jį automatiškai, žr. vartotojo vadovo skyrių "IP adreso tinklo nuostatų konfigūravimas".
- 2. Atidarykite interneto naršyklę ir įveskite spausdintuvo IP adresą į adreso eilutę, tada paspauskite klavišą "Enter" (įvesti). IP adreso pavyzdys: 192.168.0.1
- 3. HP EWS pasirinkite skirtuką Networking (tinklai).
- 4. Pasirinkite puslapį Wi-Fi Direct Setup ("Wi-Fi Direct" sąranka), pasirinkite parinktį On (įjungta) ir tada spustelėkite Apply (taikyti).

### Spausdintuvo paieška

- 1. Mobiliajame įrenginyje įjunkite "Wi-Fi" ir ieškokite belaidžių tinklų.
- 2. Pasirinkite spausdintuvą, kaip parodyta spausdintuvo valdymo skyde. Spausdintuvo pavadinimo pavyzdys: "Direct-bb-HP M277 Laserjet".

## Trikčių diagnostika

## Vartotojo vadovas

Vartotojo vadove pateikiama informacija apie spausdintuvo naudojimą ir trikčių diagnostiką. Vadovą rasite spausdintuvo kompaktiniame diske ir internete:

- Apsilankykite adresu [www.hp.com/support/ljM153.](http://www.hp.com/support/ljM153)
- 2. Jei esate paraginti, pasirinkite spausdintuvą, tada spustelėkite User Guides (vartotojo vadovai).

## Kaip patikrinti, ar yra programinės aparatinės įrangos naujinių

- 1. Apsilankykite adresu [www.hp.com/support/ljM153.](http://www.hp.com/support/ljM153)
- 2. Jei esate paraginti, pasirinkite spausdintuvą, tada spustelėkite Software and Drivers (programinė įranga ir tvarkyklės).
- 3. Pasirinkite operacinę sistemą ir tada spustelėkite mygtuką Next (toliau).
- 4. Pasirinkite Firmware (programinė aparatinė įranga) ir tada spustelėkite mygtuką Download (atsisiųsti).

## Papildomi pagalbos ištekliai

Jei reikia bendrosios HP pagalbos dėl spausdintuvo, apsilankykite [www.hp.com/support/ljM153.](http://www.hp.com/support/ljM153)

- Spręskite problemas
- Raskite papildomas konfigūravimo instrukcijas
- Atsisiųskite programinės įrangos naujinimus
- Prisijunkite prie pagalbos forumų
- Raskite informacijos apie garantiją ir teisinės informacijos
- Pasiekite spausdinimo naudojant mobiliuosius įrenginius išteklius

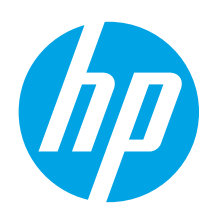

# Startveiledning for Color LaserJet Pro M153-M154

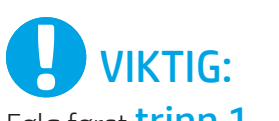

Følg først trinn 1 - 2 på plakaten for oppsett av skrivermaskinvare, og fortsett deretter med trinn 3.

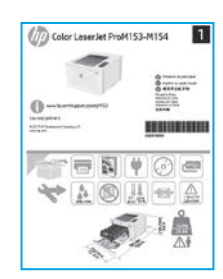

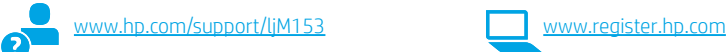

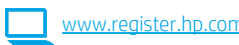

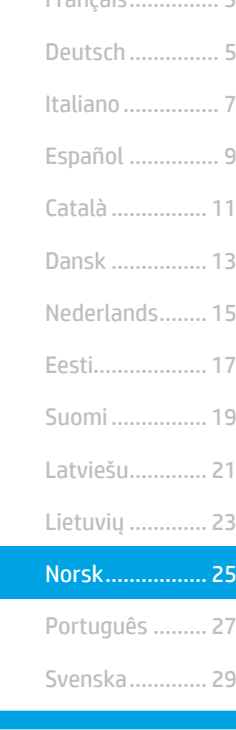

Français............... 3

English................. 1

# 3. Første oppstart på kontrollpanelet

Kontroller LED-statusen på skriverens kontrollpanel før du starter programvareinstallasjonen.

## 4. Velg tilkoblingsmetoden

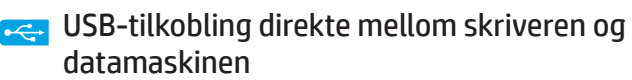

Bruk en USB-kabel av typen A til B.

## Windows

- 1. Ikke koble til USB-kabelen før du installerer programvaren. Installasjonsprosessen ber om at du kobler til kabelen når det er nødvendig. Hvis kabelen er tilkoblet allerede, starter du skriveren på nytt når installasjonsprosessen ber om at du kobler til kabelen.
- 2. Fortsett til 5. Laste ned og installere programvaren.

## OS X

- 1. For OS X, koble til USB-kabelen mellom datamaskinen og skriveren før du installerer programvaren.
- 2. Fortsett til 5. Laste ned og installere programvaren.

#### Kablet nettverkstilkobling (Ethernet) ਨੂੰ (valgfritt)

Bruk en standard nettverkskabel.

- 1. Koble nettverkskabelen til skriveren og til nettverket. Vent et par minutter til skriveren har innhentet en nettverksadresse.
- 2. Fortsett til 5. Laste ned og installere programvaren.

## (()) Trådløs nettverkstilkobling (bare trådløse modeller)

Før du starter installasjonen, må du bekrefte at det trådløse tilgangspunktet fungerer som det skal. Kontroller at skriveren, ruteren og datamaskinen er slått på, og at datamaskinen er koblet til det samme trådløse nettverket du vil koble skriveren til.

- 1. Legg CD-en i CD-ROM-stasjonen, naviger til setup.exe og dobbeltklikk. Når dialogboksen Skrivertilkoblinger vises, velger du Opprett en trådløs tilkobling til enheten.
- 2. Følg instruksjonene på skjermen.
- 3. Velg skriveren som programvaren finner. Hvis installasjonsprogrammet ikke finner skriveren, skriver du inn skriverens IP-adresse manuelt for å fortsette installasjonen.

MERK: Skriv ut en konfigurasjonsside for å finne skriverens IP-adresse. På skriverens kontrollpanel holder du inne Gjenoppta -knappen **D**i to sekunder til Klar -lampen  $\bigcirc$  begynner å blinke. Deretter slipper du Gjenoppta -knappen  $\bigcirc$  for å skrive ut konfigurasjonssiden. IP-adressen finnes i delen Nettverksinformasjon på konfigurasjonssiden.

## **O** Konfigurere IP-adressen manuelt

Se brukerhåndboken for skriveren for å få informasjon om hvordan du konfigurerer IP-adressen manuelt [www.hp.com/support/ljM153](http://www.hp.com/support/ljM153).

## 5. Laste ned og installere programvaren

## Metode 1: Last ned HP Easy Start (Windows og OS X)

- Gå til [123.hp.com/laserjet,](123.hp.com/laserjet) og klikk på Last ned.
- 2. Følg instruksjonene og meldingene på skjermen for å lagre filen på datamaskinen.
- 3. Åpne programvarefilen i mappen der den ble lagret.

## Metode 2: Last ned fra webområdet for skriverstøtte (Windows og OS X)

- 1. Gå til [www.hp.com/support/ljM153](http://www.hp.com/support/ljM153).
- 2. Velg Programvare og drivere.
- 3. Last ned programvaren for skrivermodellen og operativsystemet.
- 4. Åpne programvarefilen i mappen der den ble lagret.

# **F** Mobilutskrift (valgfritt)

# 6.2<br><mark>6.1</mark> Koble enheten til det trådløse nettverket

Hvis du vil skrive ut fra en telefon eller et nettbrett, må du koble enheten til det samme trådløse nettverket som skriveren er på.

Apple iOS-enheter (AirPrint): Åpne elementet du ønsker å skrive ut, og velg Handling-ikonet. Velg Skriv ut, velg skriveren, og velg deretter Skriv ut.

Android-enheter (4.4 eller nyere): Åpne elementet du vil skrive ut, og velg Meny-knappen. Velg Skriv ut, velg skriveren, og velg Skriv ut.

Enkelte enheter krever at du laster ned HP Print Service plug-in-appen fra Google Play Store.

Windows Phone: Last ned HP Smart-appen fra Windows Store.

## **O** Finn ut mer om mobilutskrift

Hvis du vil ha mer informasjon om disse og andre operativsystemer (Chrome/Google Cloud Print), kan du gå til [www.hp.com/go/LaserJetMobilePrinting](http://www.hp.com/go/LaserJetMobilePrinting) eller skanne QR-koden.

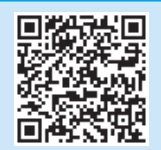

#### Ló Metode 3: Installere fra skriver-CD-en (bare Windows)

- 1. Sett skriver-CD-en inn i datamaskinen.
- 2. Følg instruksjonene på skjermen når du skal installere programvaren.

## Installasjonsmerknader

Hvis du vil ha mer informasjon om programvaren for skriveren, kan du se filen Installasjonsmerknader på skriver-CD-en.

## 6.2 Wi-Fi Direct (bare trådløse modeller)

Med Wi-Fi Direct kan enheter med Wi-Fi, for eksempel smarttelefoner, nettbrett og datamaskiner, koble direkte til skriveren uten behov for en trådløs ruter eller et tilgangspunkt. Koble til skriverens Wi-Fi Direct-signal på samme måte som du kobler Wi-Fi-enhetene dine til et nytt trådløst nettverk eller Wi-Fi-sone.

#### Aktivere Wi-Fi Direct

Aktiver Wi-Fi Direct på HPs innebygde webserver (EWS) ved å følge disse trinnene:

- 1. Koble skriveren til et nettverk og skriv ut en konfigurasjonsside for å finne skriverens IP-adresse.
- F, MERK: Hvis du vil angi IP-adressen manuelt eller konfigurere den automatisk, kan du se Konfigurere IP-innstillinger for nettverk i brukerhåndboken.
- 2. Åpne en nettleser, og skriv inn IP-adressen i adresselinjen og trykk på Enter. Eksempel på IP-adresse: 192.168.0.1
- 3. I HP EWS velger du fanen Nettverk.
- 4. Velg siden Wi-Fi Direct-oppsett, velg På, og klikk deretter Bruk.

#### Finn skriveren

- 1. Slå på Wi-Fi på mobilenheten og søk etter trådløse nettverk.
- 2. Velg skriveren slik det vises på skriverens kontrollpanel. Eksempel på skrivernavn: Direct-bb-HP M277 Laserjet

## Feilsøking

## Brukerhåndbok

Brukerhåndboken inneholder informasjon om skriverbruk og feilsøking. Den er tilgjengelig på skriver-CD-en og på Internett:

- 1. Gå til www.hp.com/support/liM153.
- 2. Velg skriveren hvis du blir bedt om det, og klikk deretter på **Brukerhåndbøker**.

### Se etter fastvareoppdateringer

- 1. Gå til [www.hp.com/support/ljM153](http://www.hp.com/support/ljM153).
- 2. Velg skriveren hvis du blir bedt om det, og klikk deretter på Programvare og drivere.
- 3. Velg operativsystemet, og klikk på Neste.
- 4. Velg Fastvare, og klikk på Last ned-knappen.

### Flere støtteressurser

- For HPs omfattende hjelp for skriveren, kan du gå til [www.hp.com/support/ljM153](http://www.hp.com/support/ljM153).
- Løse problemer
- Finn avanserte konfigurasjonsinstruksjoner
- Last ned programvareoppdateringer
- Delta i støttefora
- Finn informasjon om garanti og forskrifter
- Få tilgang til ressurser for mobilutskrifter

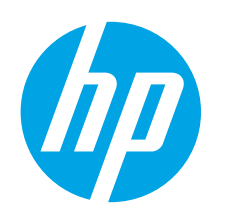

# Guia de primeiros passos da Color LaserJet Pro M153-M154

IMPORTANTE:

Primeiro, siga as **Etapas** 1 a 2 no pôster de configuração do hardware da impressora, então prossiga para a Etapa 3.

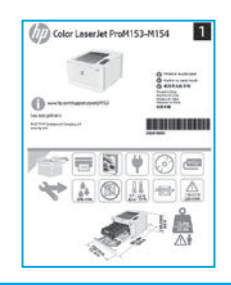

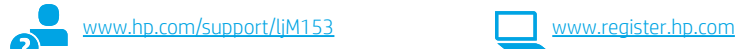

de controle

a instalação do software.

3. Configuração inicial no painel

No painel de controle da impressora, verifique o status do LED antes de iniciar

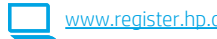

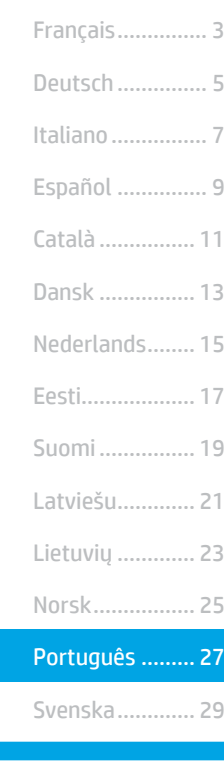

English................. 1

## 4. Selecionar o método de conexão

## **Conexão USB direta entre a impressora** e o computador

É necessário utilizar um cabo USB do tipo A a B.

### Windows

- 1. Não conecte o cabo USB antes de instalar o software. O processo de instalação solicitará a conexão do cabo no momento apropriado. Se o cabo já estiver conectado, reinicie a impressora quando a instalação solicitar a conexão do cabo.
- 2. Prossiga para "5. Download e instalação do software".

## OS X

- 1. Para OS X, conecte o cabo USB entre o computador e a impressora antes de instalar o software.
- 2. Prossiga para "5. Download e instalação do software".

#### Conexão de rede Ethernet com fio (Opcional) ਰੁੱਤ

Use um cabo de rede padrão.

- 1. Conecte o cabo de rede à impressora e à rede. Aguarde alguns minutos até a impressora adquirir um endereço de rede.
- 2. Prossiga para "5. Download e instalação do software".

## (()) Conexão de rede sem fio (somente modelos sem fio)

Antes de iniciar a instalação, verifique se o ponto de acesso sem fio está funcionando corretamente. Certifique-se de que a impressora, o roteador e o computador estejam ligados e que o computador esteja conectado à mesma rede sem fio à qual você conectará a impressora.

- 1. Coloque o CD na unidade de CD-ROM, navegue até setup.exe e clique duas vezes nele. Quando a caixa de diálogo Conexões da impressora for exibida, escolha Criar uma conexão sem fio com o dispositivo.
- 2. Siga as instruções na tela.
- 3. Selecione a impressora detectada pelo software. Se o instalador não conseguir detectar a impressora, insira manualmente o endereço IP da impressora para prosseguir a instalação.

NOTA: Imprima uma página de Configuração para localizar o endereço IP da impressora. No painel de controle da impressora, mantenha pressionado o botão Retomar  $\Box$  por dois segundos até que o LED Pronto  $\bigcirc$  comece a piscar, e depois solte o botão Retomar **D** para imprimir a página de configuração. O endereço IP é listado na página de Configuração na seção Informações da rede.

## **O** Configurar manualmente o endereco IP

Consulte o guia do usuário da impressora para obter informações sobre como configurar o endereço IP manualmente [www.hp.com/support/ljM153](http://www.hp.com/support/ljM153).

## 5. Download e instalação do software

## Método 1: Faça download do HP Easy Start (Windows e OS X)

- 1. Acesse 123.hp.com/laseriet e clique em Download.
- 2. Siga as instruções na tela e os comandos para salvar o arquivo no computador.
- 3. Inicie o arquivo de software a partir da pasta em que ele foi salvo.

## Método 2: Faça download do site de suporte da impressora (Windows e OS X)

### 1. Acesse [www.hp.com/support/ljM153](http://www.hp.com/support/ljM153).

- 2. Selecione Software e drivers.
- 3. Faça o download do software para seu modelo de impressora e sistema operacional.
- 4. Inicie o arquivo de software a partir da pasta em que ele foi salvo.

# **Falmpressão móvel (opcional)**

# Conectar o dispositivo à rede sem fio 6.1 6.2

Para imprimir usando um telefone ou tablet, conecte o dispositivo à mesma rede sem fio em que a impressora está.

Dispositivos Apple iOS (AirPrint): Abra o item a ser impresso e selecione o ícone Ação. Selecione Imprimir, selecione a impressora e selecione Imprimir.

Dispositivos Android (4.4 ou versões posteriores): Abra o item a ser impresso e selecione o botão Menu. Selecione Imprimir, selecione a impressora e selecione Imprimir.

Alguns dispositivos exigem que o plug-in HP Print Service seja baixado da Google Play Store.

Windows Phone: Baixe o aplicativo HP Smart da Windows Store.

## Saiba mais sobre a impressão móvel

Para obter mais informações sobre esses e outros sistemas operacionais (Chrome/Google Cloud Print) acesse [www.hp.com/go/LaserJetMobilePrinting](http://www.hp.com/go/LaserJetMobilePrinting_sw) ou escaneie o código QR.

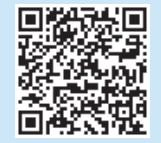

## Método 3: Instale do CD da impressora (somente Windows)

- 1. Insira o CD da impressora no computador.
- 2. Siga as instruções exibidas na tela para instalar o software.

## Notas sobre a instalação

Para obter mais detalhes sobre o software para a impressora, consulte o arquivo Notas sobre a instalação no CD da impressora.

## 6.2 Wi-Fi Direct (somente modelo sem fio)

O Wi-Fi Direct permite que dispositivos compatíveis com Wi-Fi, como smartphones, tablets ou computadores, façam uma conexão de rede sem fio diretamente com a impressora sem o uso de um ponto de acesso ou roteador sem fio. Conectese ao sinal Wi-Fi Direct da impressora da mesma maneira que dispositivos compatíveis com Wi-Fi se conectam a uma nova rede sem fio ou hotspot.

#### Ativar o Wi-Fi Direct

Ative o Wi-Fi Direct no Servidor da Web incorporado (EWS) da HP seguindo estas etapas:

- 1. Conecte a impressora a uma rede e imprima uma página de configuração para obter o endereço IP da impressora.
- NOTA: Para definir manualmente o endereço IP ou configurá-lo automaticamente, consulte "Configurações de rede para definir o IP" no guia do usuário.
- 2. Abra um navegador da Web, insira o endereço IP da impressora na linha de endereço e pressione Enter. Exemplo de endereço IP: 192.168.0.1
- 3. No EWS da HP, selecione a guia Rede.
- 4. Selecione a página Configuração do Wi-Fi Direct, selecione Ativada e clique em Aplicar.

#### Descobrir a impressora

- 1. No dispositivo móvel, ative a conexão Wi-Fi e procure redes sem fio.
- 2. Selecione a impressora conforme mostrado no painel de controle dela. Nome da impressora de exemplo: Direct-bb-HP M277 Laserjet

## Solução de problemas

## Guia do usuário

O guia do usuário inclui o uso da impressora e informações sobre solução de problemas. Ele está disponível no CD da impressora e na Web:

- 1. Acesse [www.hp.com/support/ljM153.](http://www.hp.com/support/ljM153)
- 2. Selecione a impressora, se for solicitado, e clique em Guias do usuário.

## Verificar atualizações de firmware

- 1. Acesse [www.hp.com/support/ljM153.](http://www.hp.com/support/ljM153)
- 2. Selecione a impressora, se for solicitado, e clique em Software e drivers.
- 3. Selecione o sistema operacional e clique no botão Avançar.
- 4. Selecione Firmware e clique no botão Download.

## Recursos de suporte adicionais

Para obter ajuda completa da HP para a impressora, acesse [www.hp.com/support/ljM153.](http://www.hp.com/support/ljM153)

- Solucionar problemas
- Localizar instruções de configuração avançada
- Download de atualizações de software
- Participar de fóruns de suporte
- Localizar informações de garantia e reguladoras
- Acessar recursos de impressão móvel

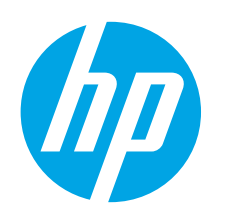

# Color LaserJet Pro M153-M154 Komma igång-guide

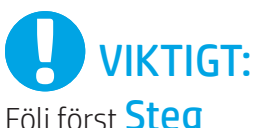

Följ först **Steg**<br>1–2 i skrivarens installationsanvisningar och fortsätt sedan med Steg 3.

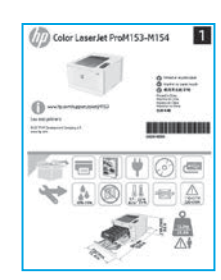

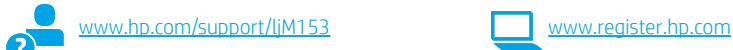

programvaruinstallationen.

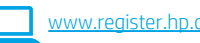

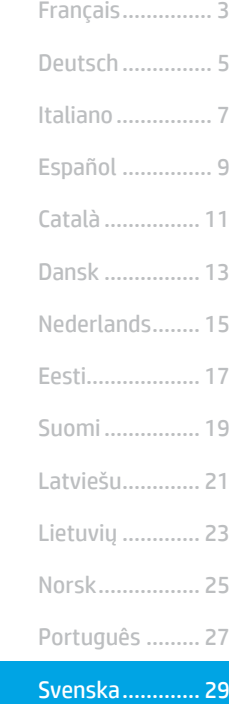

English................. 1

# 4. Välj anslutningsmetod

## USB-anslutning direkt mellan skrivaren och datorn

Använd en USB-kabel av typen A-till-B.

## Windows

- 1. Anslut inte USB-kabeln innan mjukvaran installeras. I installationsprocessen uppmanas du att ansluta kabeln när det behövs. Om kabeln redan är ansluten startar du om skrivaren när installationen ber dig ansluta med kabeln.
- 2. Fortsätt till "5. Hämta och installera programvaran".

## OS X

- 1. För OS X ansluter du USB-kabeln mellan datorn och skrivaren innan du installerar programvaran.
- 2. Fortsätt till "5. Hämta och installera programvaran".

#### Kabelnätverksanslutning för Ethernet ਰੱਥ (tillval)

Använd en standardnätverkskabel.

- 1. Anslut nätverkskabeln till skrivaren och till nätverket. Vänta några minuter medan skrivaren hämtar en nätverksadress.
- 2. Fortsätt till "5. Hämta och installera programvaran".

## (() Trådlös nätverkskonfiguration (endast trådlösa modeller)

Innan du startar installationen ska du verifiera att den trådlösa åtkomstpunkten fungerar som den ska. Se till att skrivaren, routern och datorn är påslagna och att datorn är ansluten till samma trådlösa nätverk som skrivaren ska anslutas till.

- 1. Placera CD-skivan i CD-ROM-enheten, navigera till setup.exe och dubbelklicka. När dialogrutan Skrivaranslutningar visas väljer du Gör en trådlös anslutning till enheten.
- 2. Följ instruktionerna på skärmen.

3. Grundinställningar på kontrollpanelen

På skrivarens kontrollpanel kontrollerar du LED-status innan du påbörjar

3. Välj den skrivare som detekteras av programvaran. Om skrivaren inte kan detekteras av installatören anger du skrivarens IP-adress manuellt för att fortsätta med installationen.

OBS! Skriv ut en konfigurationssida för att hitta skrivarens IP-adress. På skrivarens kontrollpanel trycker du på och håller in knappen återuppta  $\blacksquare$  i två sekunder tills LED:n klar  $\bigcirc$  börjar blinka och släpper sedan knappen återuppta  $\Box$  för att skriva ut konfigurationssidan. IP-adressen som är listad på konfigurationssidan i avsnittet nätverksinformation.

## **O** Konfigurera IP-adressen manuellt

Se bruksanvisningen för skrivaren för information om hur du konfigurerar IP-adressen manuellt [www.hp.com/support/ljM153](http://www.hp.com/support/ljM153).

## 5. Hämta och installera programvaran

## $^{\prime\prime}$  Metod 1: Hämta HP Easy Start (Windows och OS X)

- Gå till <123.hp.com/laserjet>och klicka på Hämta.
- 2. Följ anvisningarna på skärmen och uppmaningar att spara filen på datorn.
- 3. Starta programvarufilen från mappen där filen sparades.

## Metod 2: Hämta från webbsidan för skrivarsupport (Windows och OS X)

- 1. Gå till www.hp.com/support/ljM153
- 2. Välj Programvara och drivrutiner.
- 3. Hämta programvaran för din skrivarmodell och operativsystem.
- 4. Starta programvarufilen från mappen där filen sparades.

## Metod 3: Installera från skrivarens CD-skiva (endast Windows)

- 1. Sätt in skrivarens CD-skiva i datorn.
- 2. Följ instruktionerna på skärmen för att installera programvaran.

## **O** Installationsinformation

Information om programvaran för skrivaren finns i installationskommentarerna på skrivarens CD-skiva.

# **6.** Ställ in mobil utskrift (valfritt)

# Ansluta enheten till ett trådlöst nätverk 6.1 6.2

För att skriva ut från en telefon eller surfplatta ansluter du enheten till samma trådlösa nätverk som skrivaren.

Apple iOS-enheter (AirPrint): Öppna dokumentet som ska skrivas ut och välj ikonen Åtgärd. Välj Print (Skriv ut), välj skrivaren och välj sedan Print (Skriv ut).

Android-enheter (4.4 eller senare): Öppna dokumentet som ska skrivas ut och välj Meny-knappen. Välj Print (Skriv ut), välj skrivaren och välj Print (Skriv ut).

Vissa enheter kräver att du laddar ned plugin-programmet HP Print Service från Google Play store.

Windows Phone: Ladda ned HP Smart-appen från Windows Store.

## Läs mer om mobil utskrift

För ytterligare information om dessa och andra operativsystem (Chrome/Google Cloud Print) ska du gå till [www.hp.com/go/LaserJetMobilePrinting](http://www.hp.com/go/LaserJetMobilePrinting) eller skanna QR-koden.

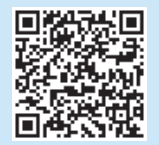

## 6.2 Wi-Fi Direct (endast trådlösa modeller)

Wi-Fi Direct möjliggör för Wi-Fi-funktionella enheter såsom smartphone, surfplattor och datorer, att skapa en trådlös nätverksanslutning direkt till skrivaren utan att använda en trådlös router eller åtkomstpunkt. Anslut till skrivarens Wi-Fi Direct-signal på samma sätt som Wi-Fi-förberedda enheter ansluts till ett nytt trådlöst nätverk eller en hotspot.

### Aktivera Wi-Fi Direct

Gör så här för att aktivera Wi-Fi Direct på HP:s inbäddade webbserver (EWS):

- 1. Anslut skrivaren till ett nätverk och skriv ut en konfigurationssida för att hämta skrivarens IP-adress.
- IЕJ Obs! För att ställa in IP-adressen manuellt eller konfigurera den automatiskt, se "Konfigurera IP-nätverksinställningar"i bruksanvisningen.
- 2. Öppna en webbläsare och skriv IP-adressen i adressfältet, tryck sedan på Enter. Exempel på IP-adress: 192.168.0.1
- 3. I HP EWS klickar du på fliken Nätverk.
- Välj sidan Ställ in Wi-Fi Direct, välj alternativet På och klicka sedan på Verkställ.

#### Upptäcka skrivaren

- 1. Från den mobila enheten startar du Wi-Fi och söker efter trådlösa nätverk.
- 2. Välj skrivaren så som visas på skrivarens kontrollpanel. Exempel på skrivarnamn: Direct-bb-HP M277 Laserjet

## Felsökning

## Användarhandbok

Den här användarhandboken innehåller information om användning och felsökning. Den finns på skrivarens CD-skiva och på webben:

- 1. Gå till [www.hp.com/support/ljM153.](http://www.hp.com/support/ljM153)
- 2. Välj skrivaren om du uppmanas göra det och klicka sedan på Användarhandböcker.

### Leta efter uppdateringar av inbyggd programvara

- 1. Gå till [www.hp.com/support/ljM153.](http://www.hp.com/support/ljM153)
- 2. Välj skrivaren om du uppmanas att göra det och klicka sedan på Programvara och drivrutiner.
- Välj ditt operativsystem och klicka sedan på Nästa.
- 4. Välj Inbyggd programvara och klicka på knappen Hämta.

## Ytterligare support

En fullständig hjälp för din HP-skrivare finns på [www.hp.com/support/ljM153](http://www.hp.com/support/ljM153).

- Problemlösning
- Sök avancerade konfigurationsanvisningar
- Ladda ned programuppdateringar
- Delta i supportforum
- Hitta information om garanti och regler
- Åtkomst till mobila utskriftsresurser

© Copyright 2017 HP Development Company, L.P.

Reproduction, adaptation or translation without prior written permission is prohibited, except as allowed under the copyright laws.

The information contained herein is subject to change without notice.

The only warranties for HP products and services are set forth in the express warranty statements accompanying such products and services. Nothing herein should be construed as constituting an additional warranty. HP shall not be liable for technical or editorial errors or omissions contained herein.

#### Trademark Credits

Windows® is a U.S. registered trademark of Microsoft Corporation.

Apple and the Apple logo are trademarks of Apple Inc., registered in the U.S. and other countries.

OS X is a trademark of Apple Inc., registered in the U.S. and other countries.

AirPrint is a trademark of Apple Inc., registered in the U.S. and other countries.

#### FCC Regulations

This equipment has been tested and found to comply with the limits for a Class B digital device, pursuant to Part 15 of the FCC rules. These limits are designed to provide reasonable protection against harmful interference in a residential installation. This equipment generates, uses, and can radiate radio-frequency energy. If this equipment is not installed and used in accordance with the instructions, it may cause harmful interference to radio communications. However, there is no guarantee that interference will not occur in a particular installation. If this equipment does cause harmful interference to radio or television reception, which can be determined by turning the equipment off and on, correct the interference by one or more of the following measures:

- Reorient or relocate the receiving antenna.
- Increase separation between equipment and receiver.
- Connect equipment to an outlet on a circuit different from that to which the receiver is located.
- Consult your dealer or an experienced radio/TV technician.

Any changes or modifications to the product that are not expressly approved by HP could void the user's authority to operate this equipment. Use of a shielded interface cable is required to comply with the Class B limits of Part 15 of FCC rules. For more regulatory information, see the electronic user guide. HP shall not be liable for any direct, indirect, incidental, consequential, or other damage alleged in connection with the furnishing or use of this information.

© Copyright 2017 HP Development Company, L.P.

La reproduction, l'adaptation ou la traduction sans autorisation écrite préalable est interdite, sauf dans le cadre des lois sur le droit d'auteur.

Les informations contenues dans ce document peuvent être modifiées sans préavis.

Les seules garanties pour les produits et services HP sont décrites dans les déclarations de garantie expresses accompagnant ces mêmes produits et services. Les informations contenues dans ce document ne constituent en aucun cas une garantie supplémentaire. HP ne pourra être tenu responsable des erreurs ou omissions de nature technique ou rédactionnelle qui pourraient subsister dans le présent document.

#### Crédits concernant les marques

Windows® est une marque déposée de Microsoft Corporation aux Etats-Unis.

Apple et le logo Apple sont des marques commerciales d'Apple, Inc. aux Etats-Unis et dans d'autres pays/régions.

OS X est une marque commerciale d'Apple Inc. aux États-Unis et dans d'autres pays/régions.

AirPrint est une marque commerciale d'Apple Inc. aux États-Unis et dans d'autres pays/régions.

### Réglementations de la FCC

Les tests effectués sur cet équipement ont déterminé qu'il est conforme aux prescriptions des unités numériques de classe B, telles que spécifiées à l'article 15 des normes de la FCC (Commission fédérale des communications). Ces limites sont destinées à assurer une protection suffisante contre les interférences produites dans une installation résidentielle. Cet équipement génère, utilise et peut émettre de l'énergie sous forme de fréquences radio. Si ce matériel n'est pas installé et utilisé conformément aux instructions, il peut causer des interférences nuisibles aux communications radio. Aucune garantie n'est néanmoins fournie quant à l'apparition d'interférences dans une installation particulière. Si cet appareil provoque des interférences nuisibles (qui peuvent être déterminées en éteignant et rallumant l'appareil) à des communications radio ou télévision, corrigez ce problème en appliquant une ou plusieurs des mesures suivantes :

- Réorientez ou déplacez l'antenne de réception.
- Augmentez la distance séparant l'équipement du récepteur.
- Connectez l'équipement à une prise située sur un circuit différent de celui sur lequel se trouve le récepteur.
- Consultez votre revendeur ou un technicien radio/télévision expérimenté.

Toute modification apportée au produit sans le consentement de HP peut se traduire par la révocation du droit d'exploitation de l'équipement dont jouit l'utilisateur. Un câble d'interface blindé est requis afin de satisfaire aux stipulations de l'article 15 des réglementations de la FCC sur les appareils de classe B. Pour de plus amples informations sur les réglementations, reportez-vous au Guide de l'utilisateur au format électronique. HP ne sera en aucun cas tenu responsable des dommages directs, indirects, accessoires, consécutifs ou autres pouvant résulter de la mise à disposition de ces informations ou de leur utilisation.

[www.hp.com](http://www.hp.com)

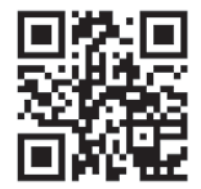

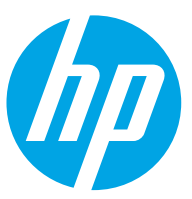